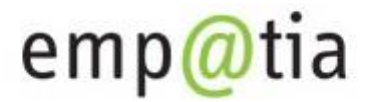

Portal Informacyjno-Usługowy

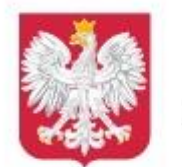

Ministerstwo Rodziny, Pracy i Polityki Społecznej

# **Instrukcja składania wniosku on-line na PIU Emp@tia**

(na przykładzie wniosku o ustalenie prawa do świadczenia wychowawczego

500+)

 **Lipiec 2019**

# Spis treści

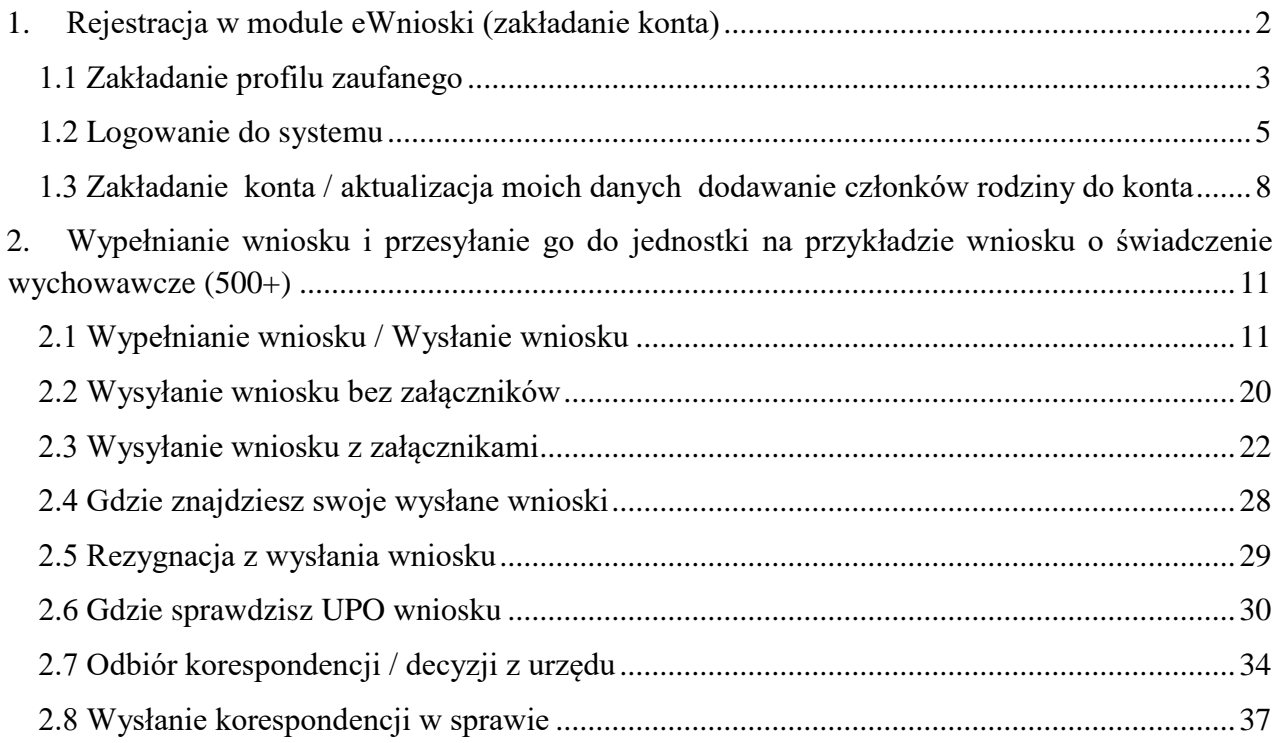

### <span id="page-1-0"></span>**1. Rejestracja w module eWnioski (zakładanie konta)**

Przechodzimy na stronę: https://empatia.mrpips.gov.p[l](http://www.empatia.mrpips.gov.pl/) i wchodzimy w moduł eWnioski:

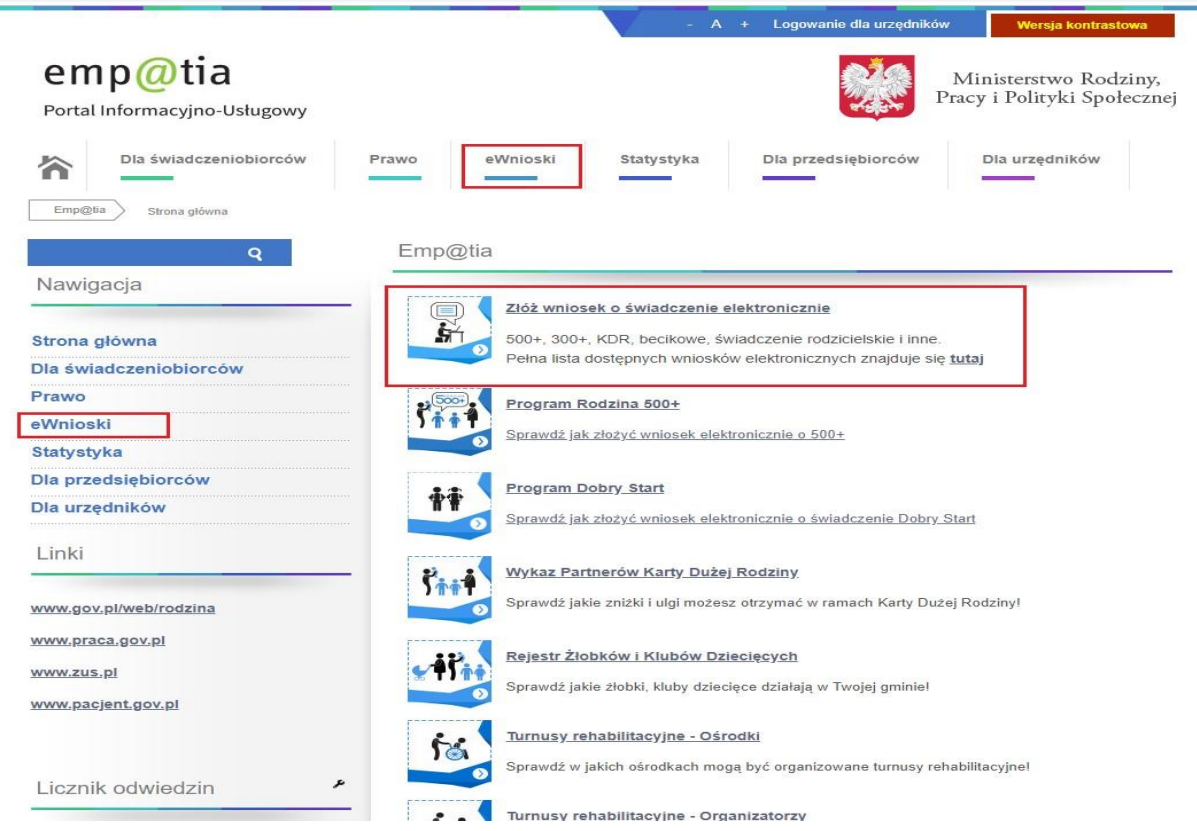

Zostaniemy przekierowani do modułu wniosków.

#### **Ważne!**

Aby móc zalogować się do modułu eWnioski konieczne jest skorzystanie z jednej z darmowych metod udostępnionych przez login.gov.pl (obecnie jest to Profil Zaufany i e-dowód) lub z podpisu elektronicznego.

Bezpłatny profil zaufany można założyć on-line za pośrednictwem systemów bankowości elektronicznej banku PKO BP, Inteligo, Santander, mBank, ING Banku Śląskiego, Millennium. Pekao S.A., Envelo, Alior, T-mobile. W celu używania modułu **eWnioski**, należy korzystać z aktualnej wersji przeglądarek **Mozilla Firefox** lub **Google Chrome.** Użycie innej przeglądarki nie gwarantuje poprawności działania serwisu.

W przypadku użycia innego urządzenia lub przeglądarki niż zalecane, zostaniesz o tym poinformowany komunikatem:

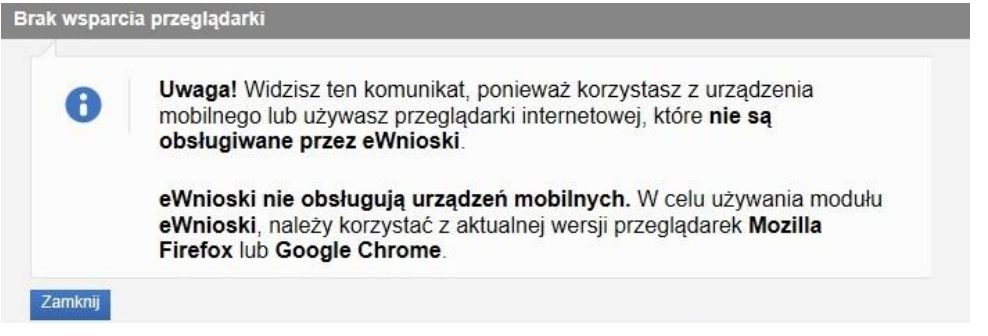

# **1.1 Zakładanie profilu zaufanego**

<span id="page-2-0"></span>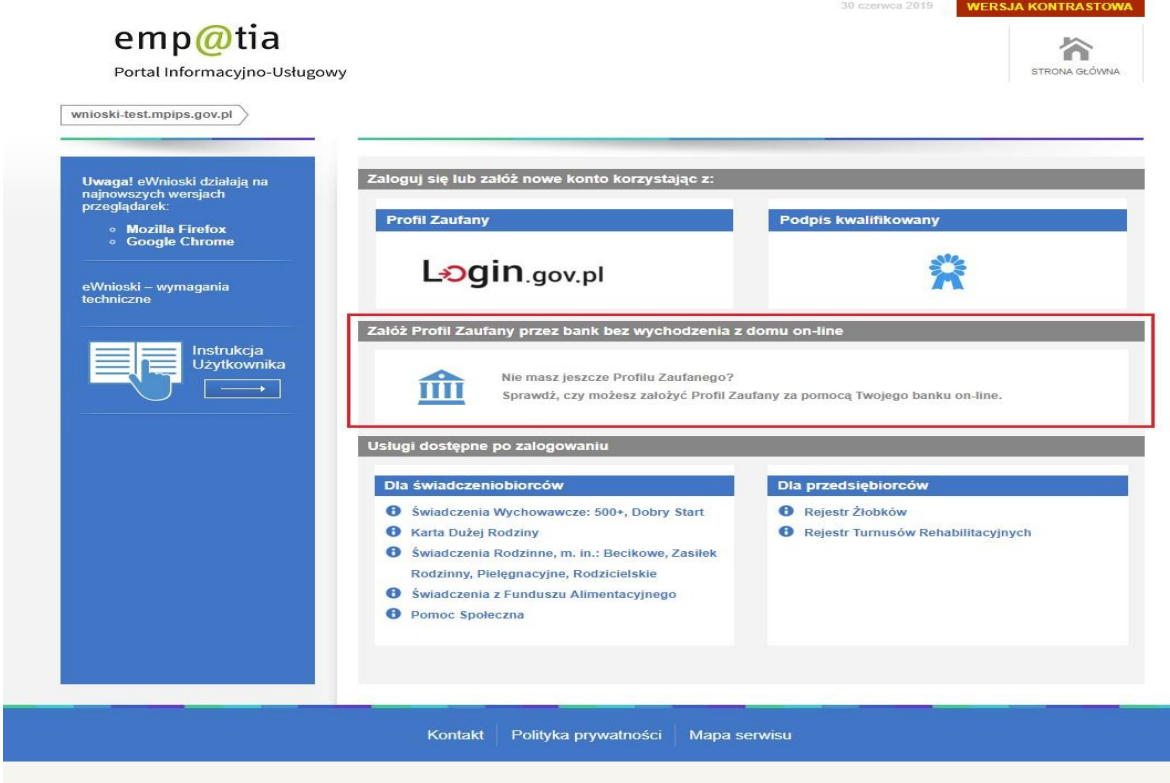

Po wybraniu "Załóż Profil Zaufany przez bank bez wychodzenia z domu on-line" zostaniemy przekierowani na stronę: https://pz.gov.pl - na której możemy po kliknięciu w ikonę naszego banku rozpocząć zakładanie bezpłatnego profilu zaufanego.

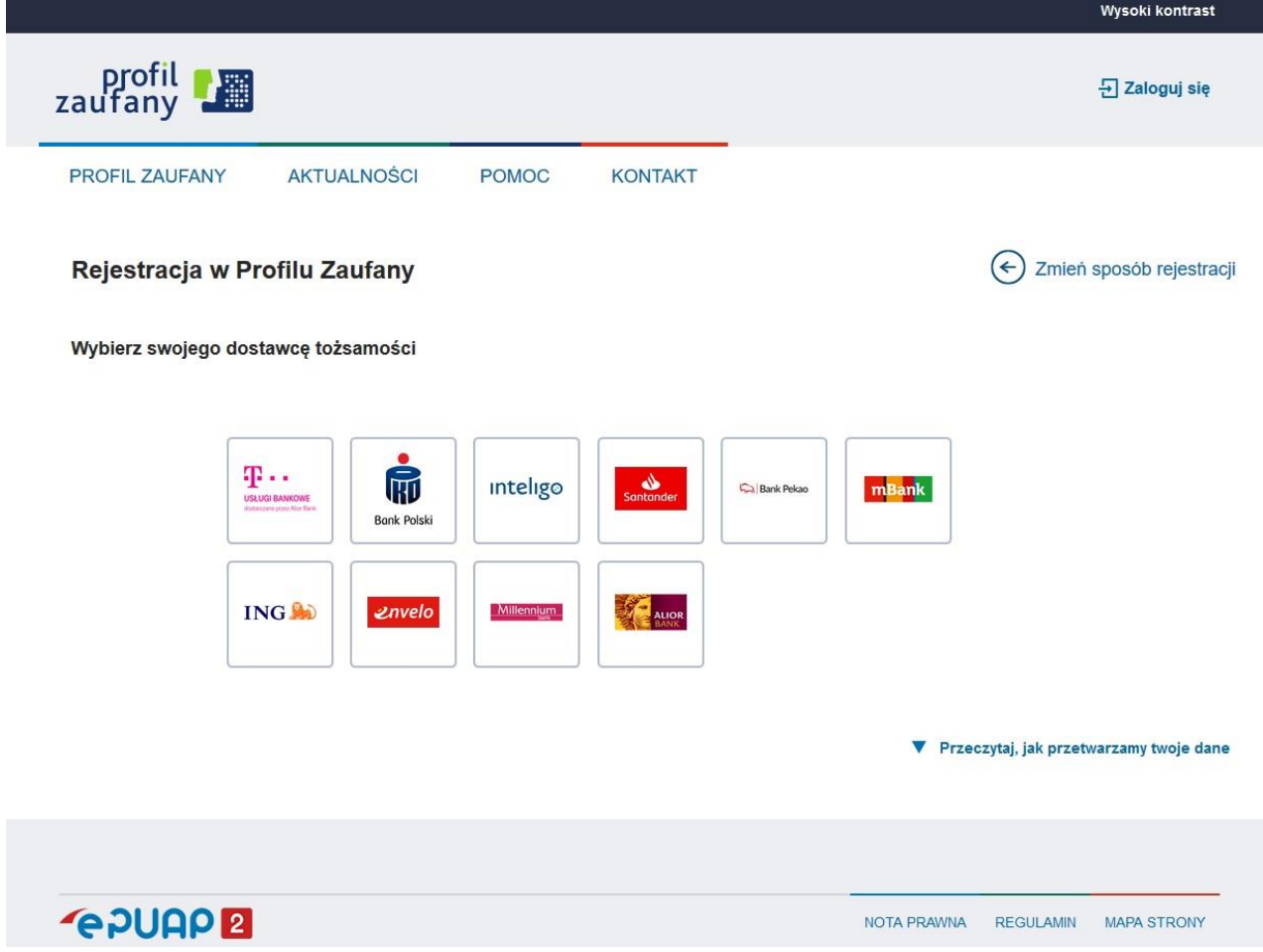

# **1.2 Logowanie do systemu**

<span id="page-4-0"></span>Jeśli posiadasz już podpis elektroniczny, bezpłatny profil zaufany lub e-dowód możesz rozpocząć składanie wniosku. W tym celu klikamy na zakładkę: "Zaloguj się lub załóż nowe konto korzystając z: PROFILU ZAUFANEGO lub PODPISU ELEKTRONICZNEGO".

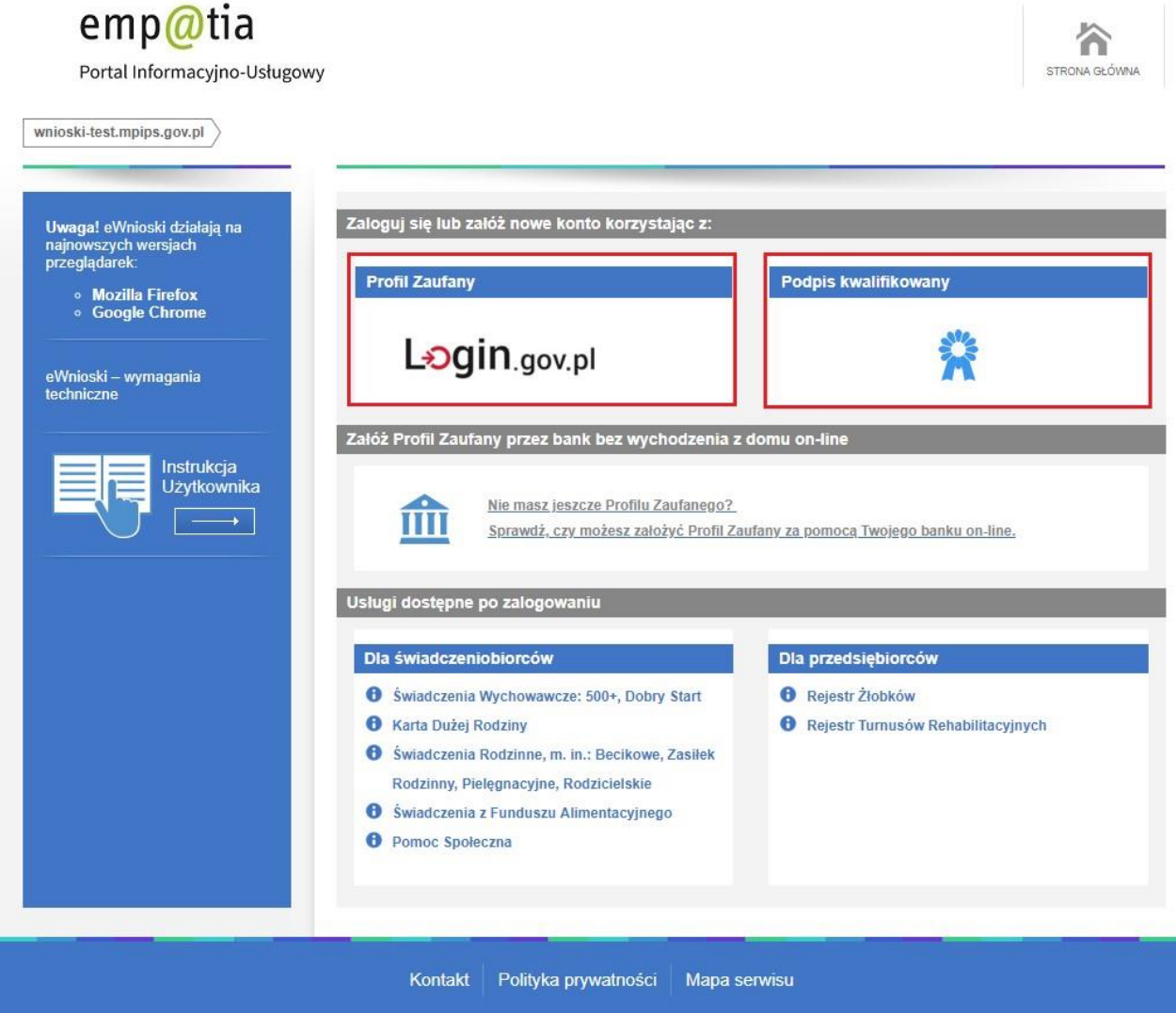

W przypadku wyboru zakładki PROFIL ZAUFANY zostaniemy przekierowani na stronę logowania do profilu zaufanego:

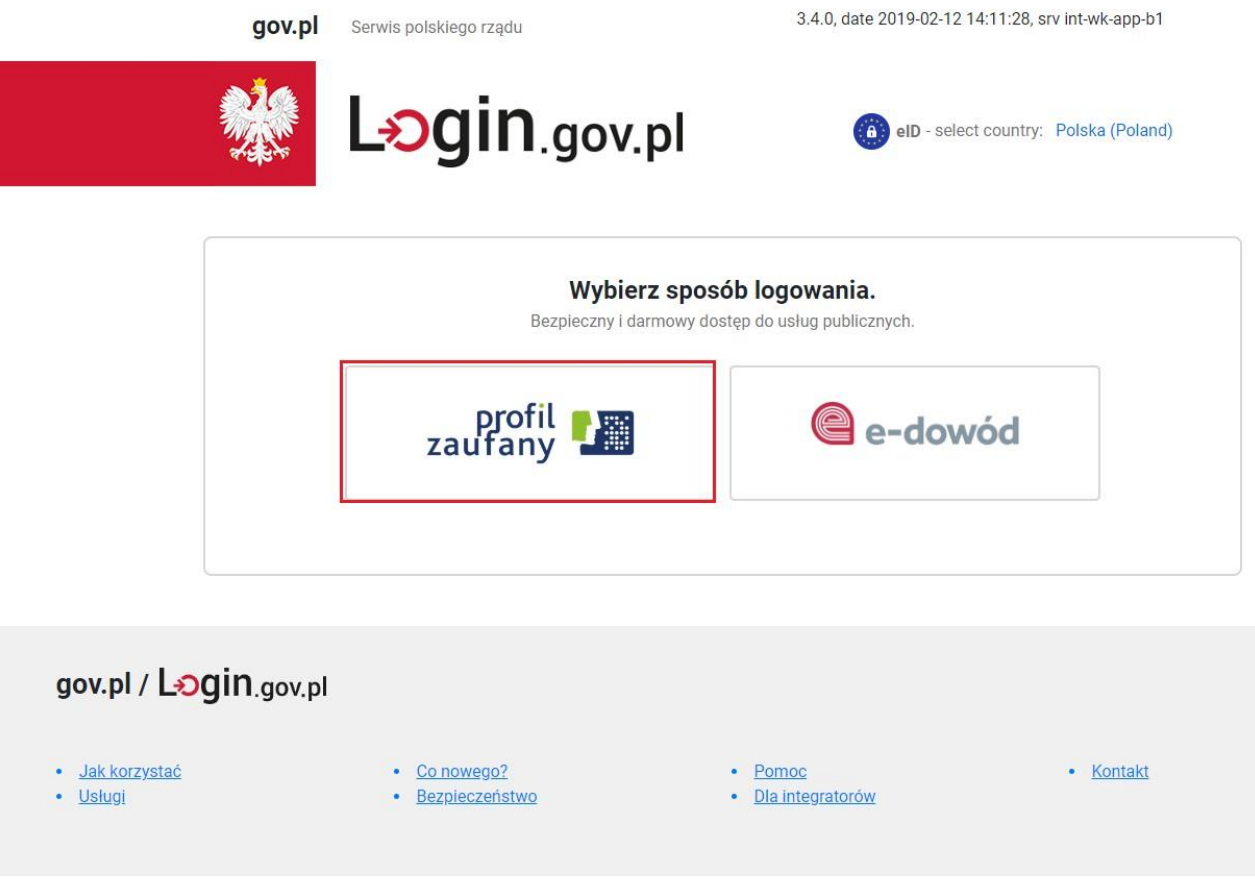

Na stronie Profilu Zaufanego mamy do wyboru dwa sposoby logowania. Pierwszy z nich to Logowanie za pomocą hasła (tradycyjnego profilu zaufanego). Wpisujemy login i hasło do naszego profilu i logujemy się.

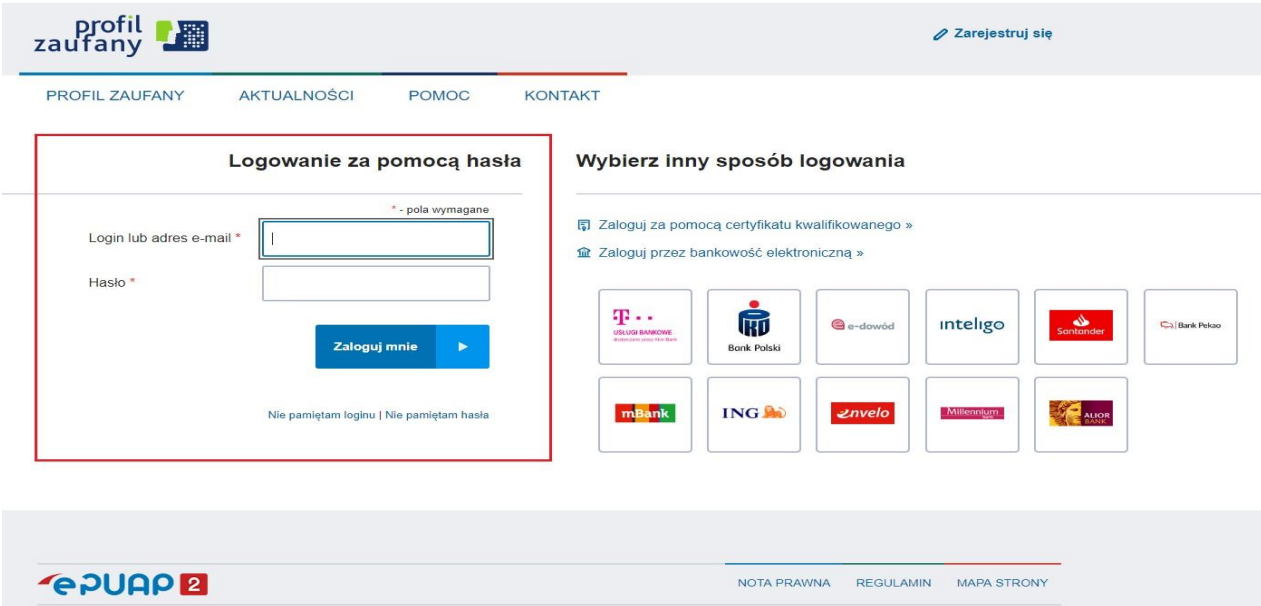

<sup>© 2018</sup> Ministerstwo Cyfryzacji. Wszystkie prawa zastrzeżone.

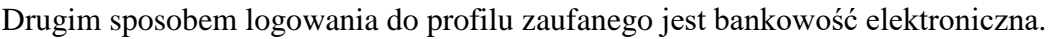

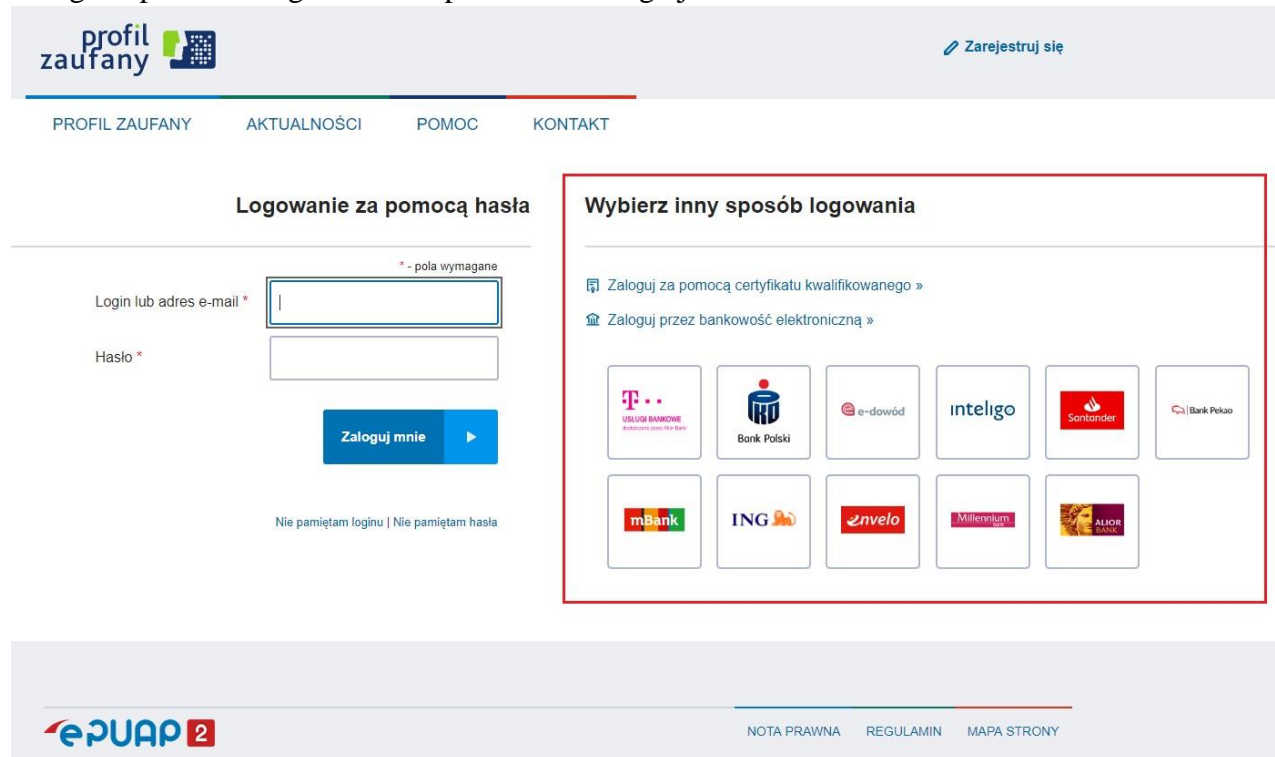

W drugim etapie logowania zostanie wysłany SMS z kodem, który wpisujemy w odpowiednie pole, a następnie klikamy na *Kontynuuj.* 

<span id="page-6-0"></span>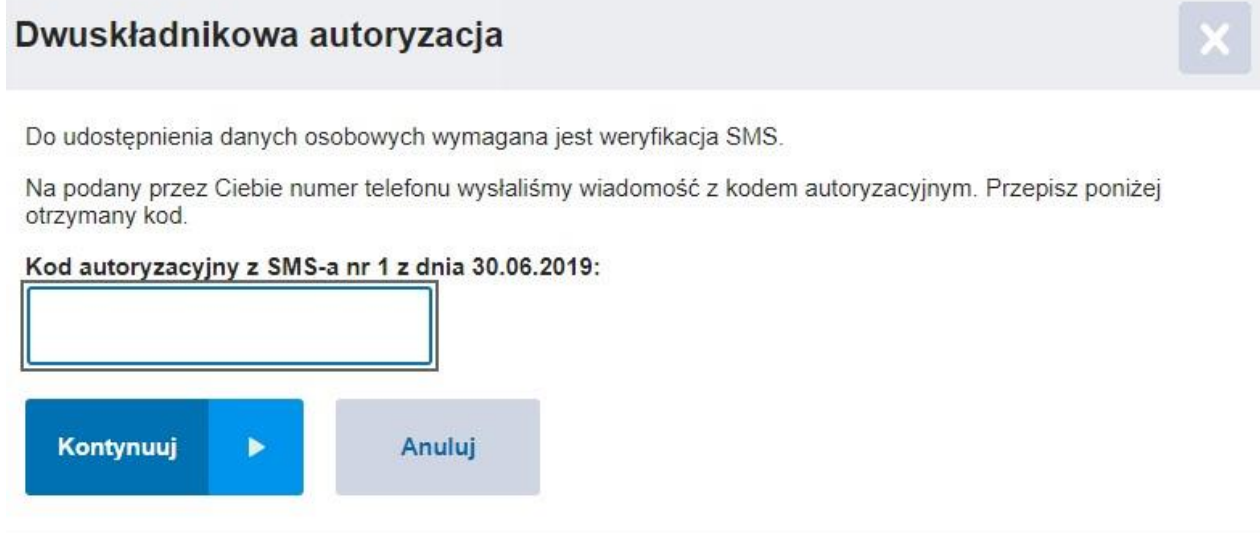

# **1.3 Zakładanie konta / aktualizacja moich danych dodawanie członków rodziny do konta**

Jeżeli jest to pierwsze logowanie do modułu eWnioski, zostaniemy poproszeni o podanie naszych danych:

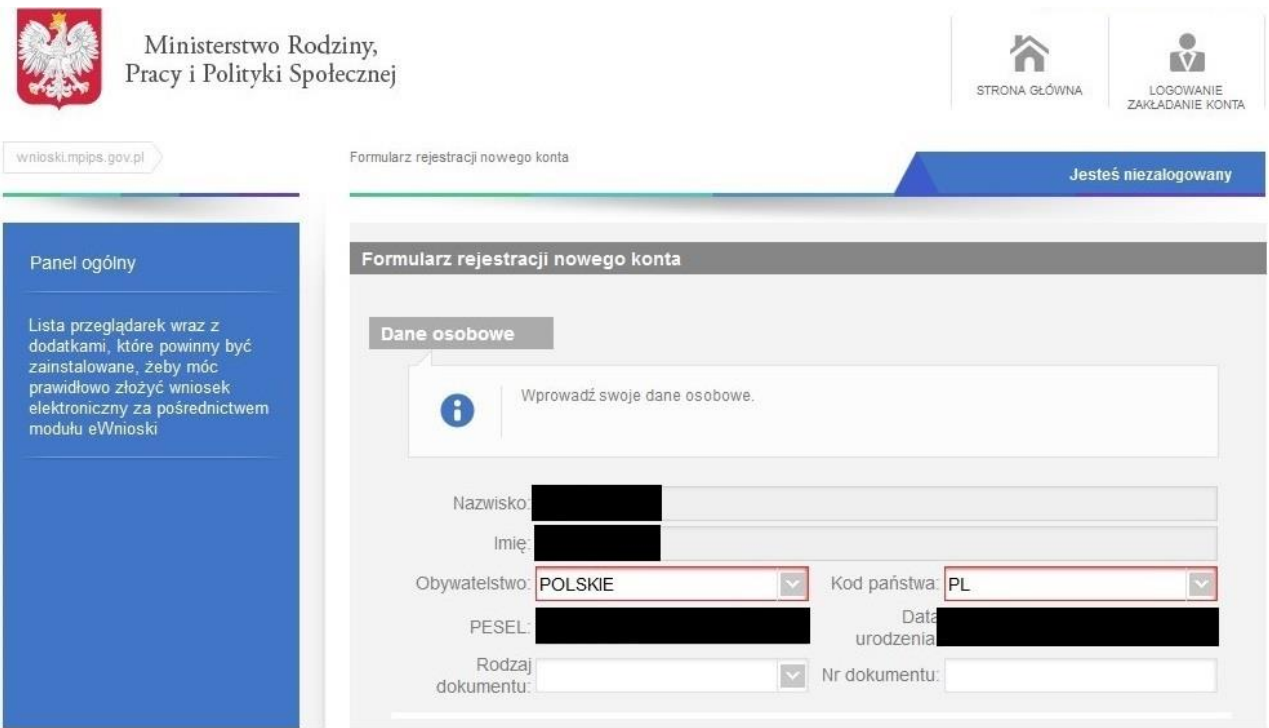

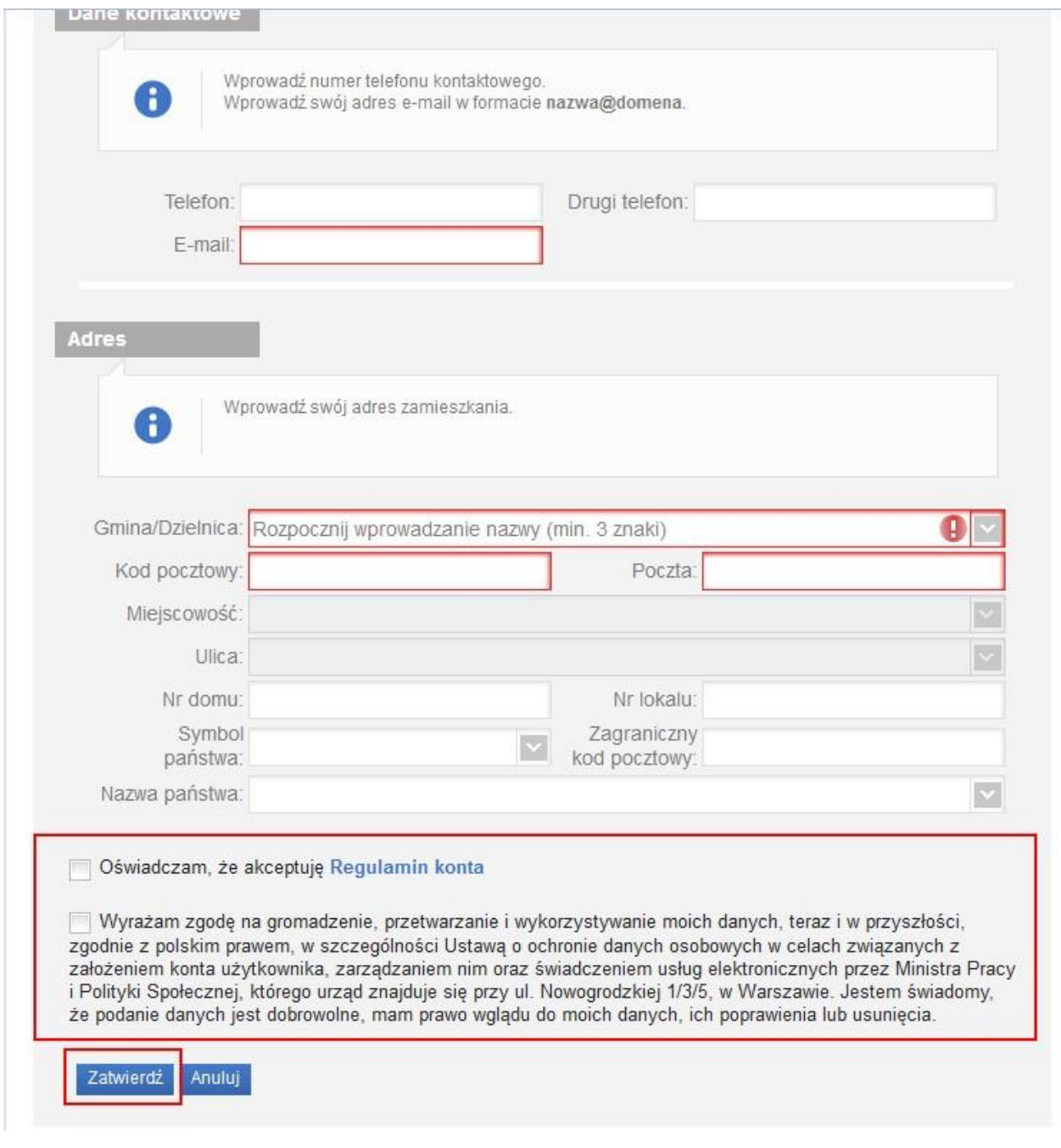

Po wpisaniu wszystkich wymaganych informacji zaznaczamy akceptację *Regulaminu konta* i wyrażamy zgodę na gromadzenie, przetwarzanie i wykorzystywanie danych w celu obsługi elektronicznej.

### **Ważne!**

Jeśli uzupełnisz dane członków Twojej rodziny przy zakładaniu konta dane te będą podpowiadane we wnioskach elektronicznych przesyłanych za pomocą emp $@$ tii.

wnioski.mpips.gov.pl  $\rangle$ 

#### Zmiana danych > Pozostałe osoby

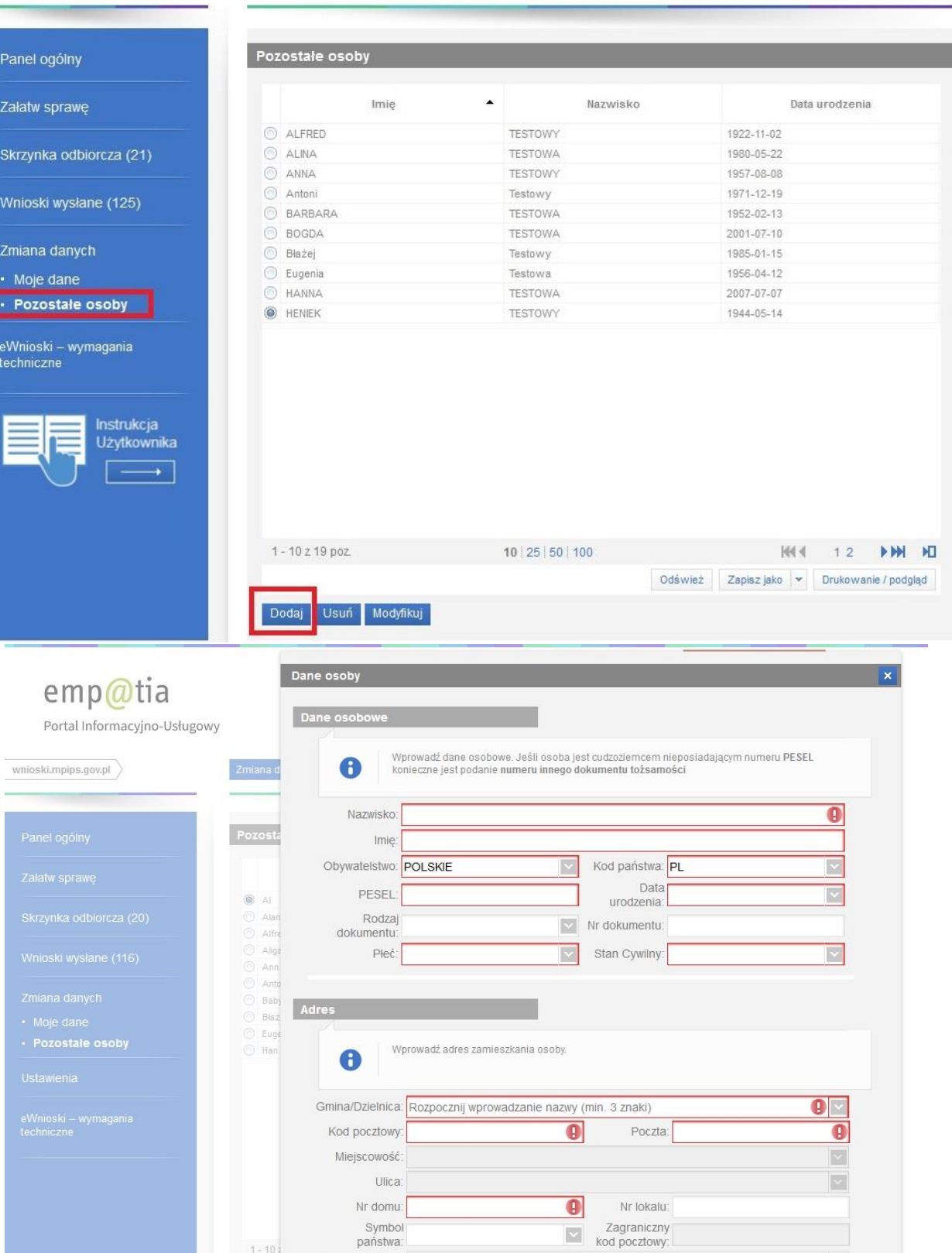

 $1 - 107$ 

Dodaj

Nazwa państwa:

Zapisz Anuluj

 $\overline{\mathbb{M}}$ 

### <span id="page-10-0"></span>**2. Wypełnianie wniosku i przesyłanie go do jednostki na przykładzie wniosku o świadczenie wychowawcze (500+)**

### **2.1 Wypełnianie wniosku / Wysłanie wniosku**

<span id="page-10-1"></span>Po zalogowaniu pojawi się okno wyboru wniosków elektronicznych.

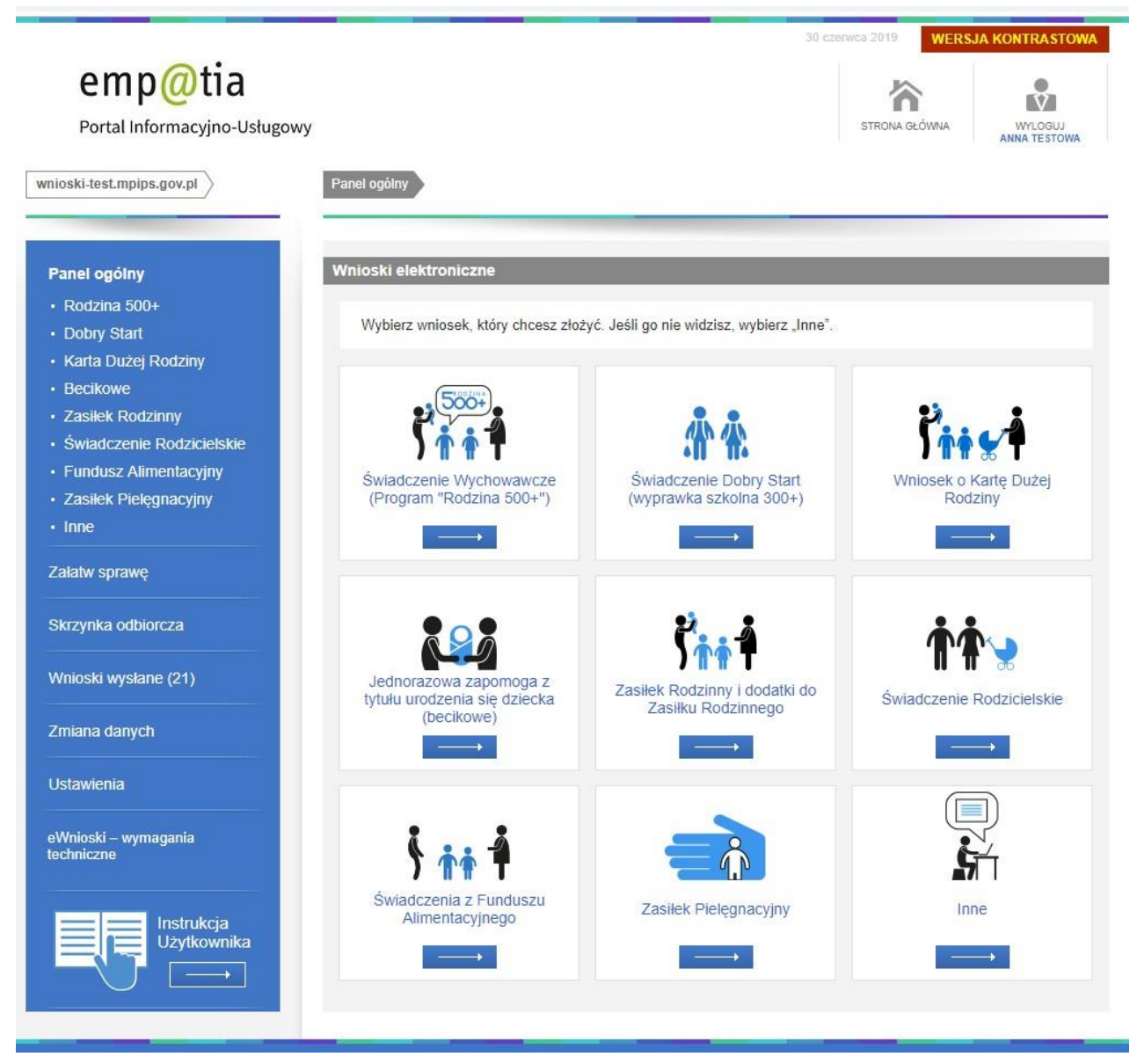

Wybierz wniosek ŚWIADCZENIE WYCHOWAWCZE.

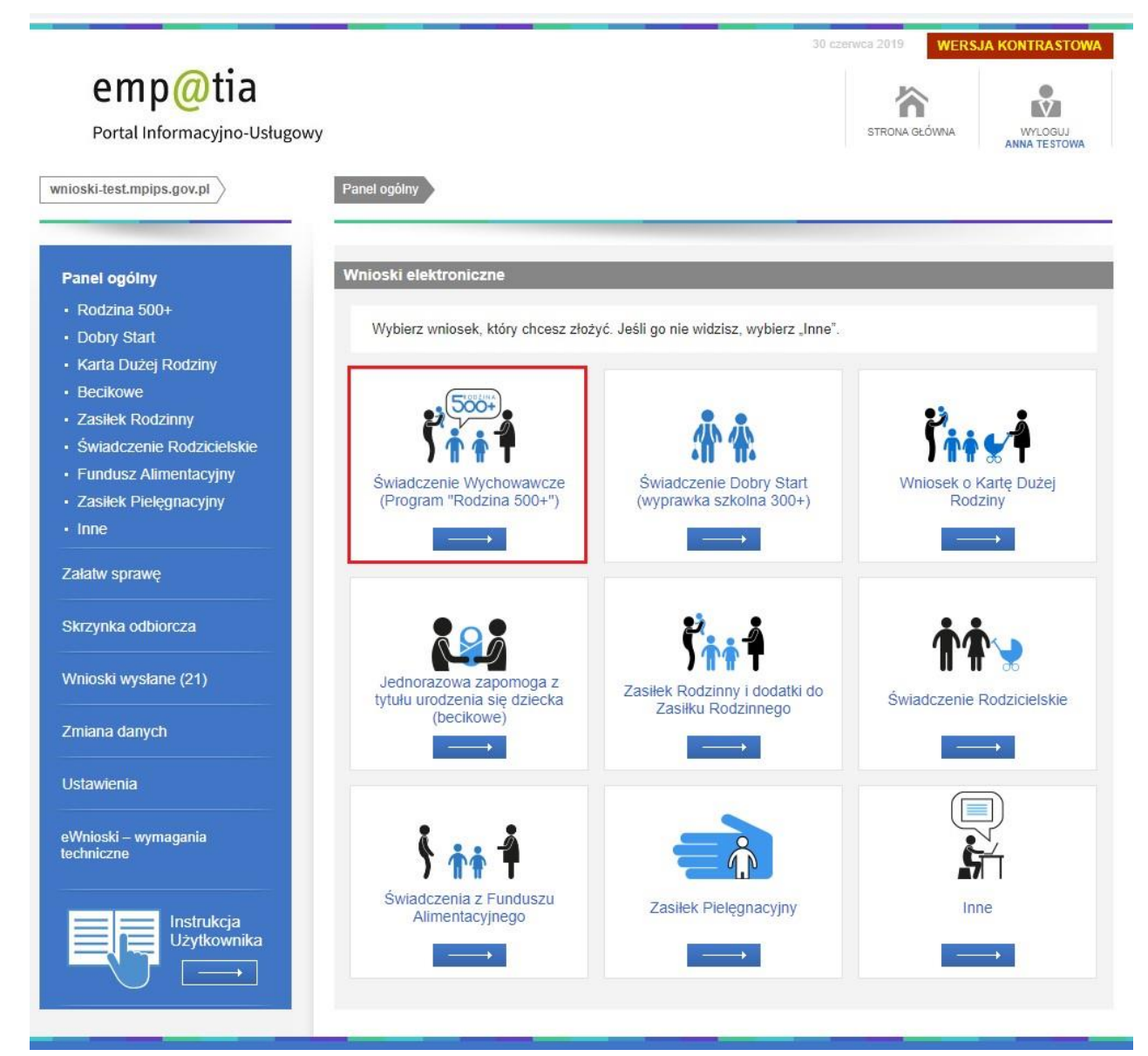

Po wybraniu wniosku system wyświetli nam listę dokumentów i informacji, które należy przygotować, aby wysłać poprawny wniosek.

#### **Ważne!**

Przygotuj wszystkie niezbędne informacje i dokumenty zanim rozpoczniesz składanie wniosku.

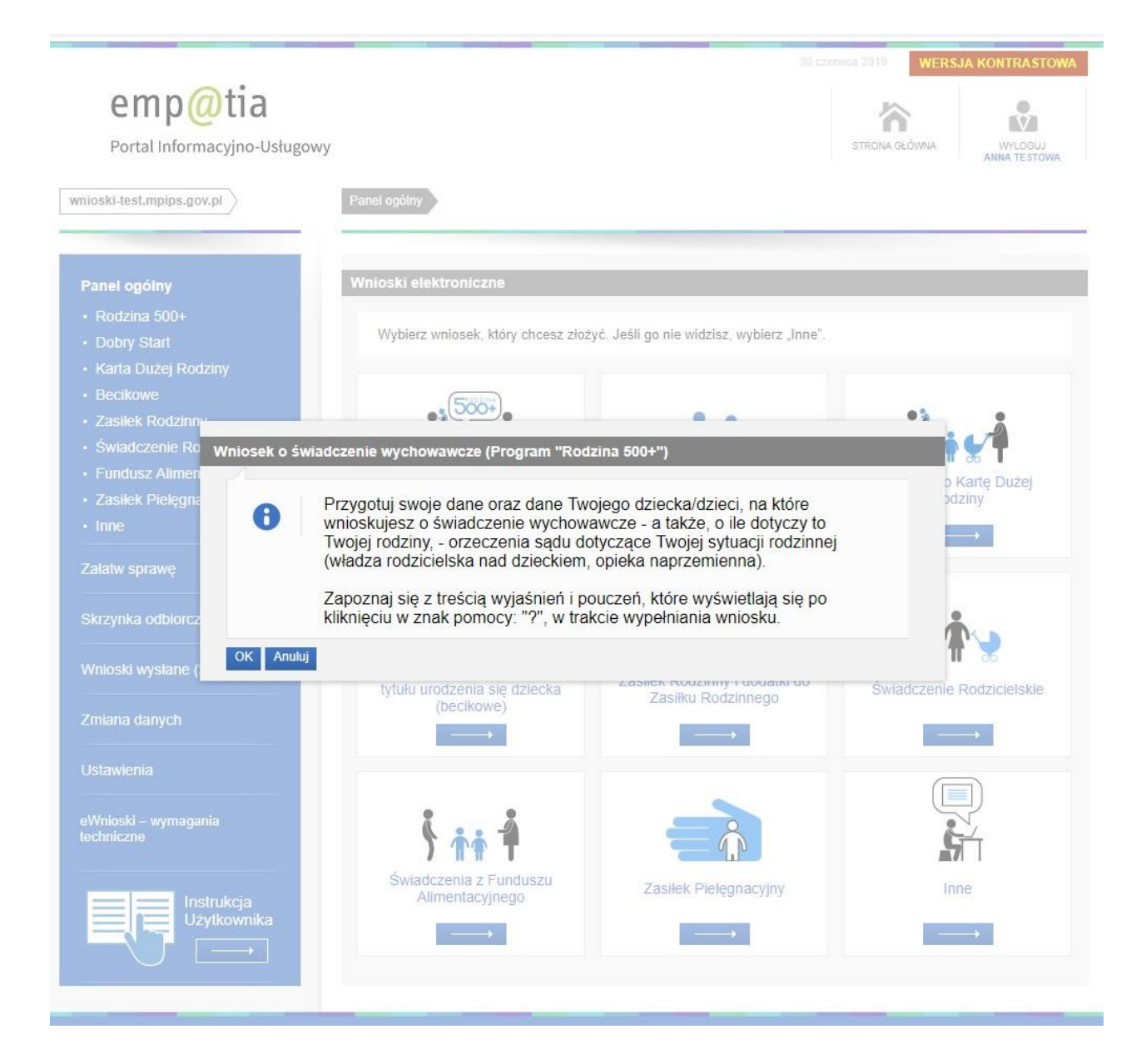

Jeśli masz już wszystkie niezbędne informacje i kopie dokumentów po naciśnięciu OK podaj nazwę miejscowości (względem miejsca twojego zamieszkania), w której znajduje się urząd do którego chcesz złożyć wniosek, a następnie naciśnij SZUKAJ.

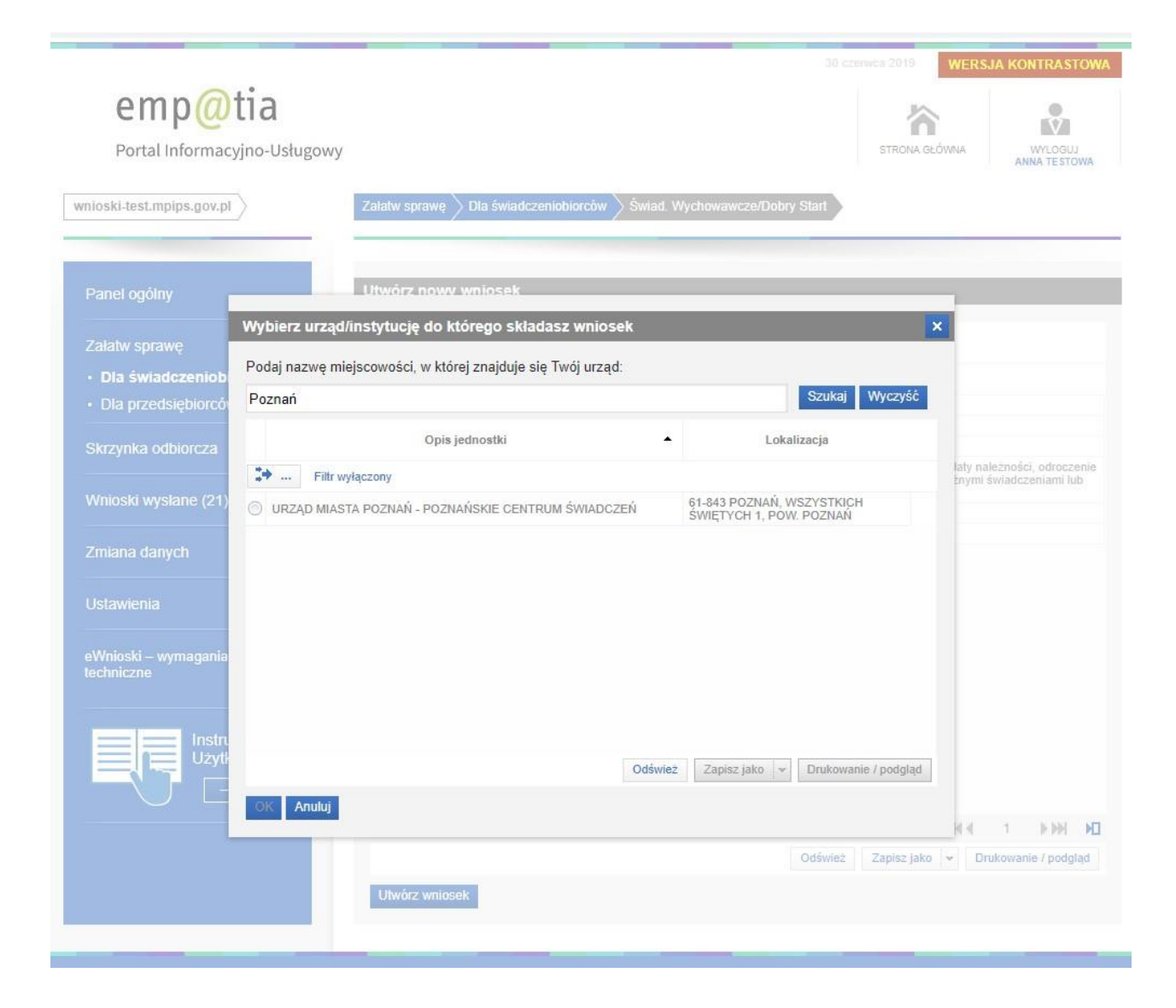

PIU emp@tia zweryfikuje i wyszuka jednostki odbierające wnioski elektroniczne w miejscowości, którą wskazałeś. Wybierz właściwą jednostkę na liście i wybierz przycisk OK.

**Ważne!**  Jeśli emp@tia nie znajdzie Twojego urzędu skontaktuj się z nami: sekretariat.di@mrpips.gov.pl

Następnie rozpocznij składanie wniosku. W kroku pierwszym przeczytaj komunikaty, sprawdź swoje dane, możesz też wpisać nr rachunku bankowego.

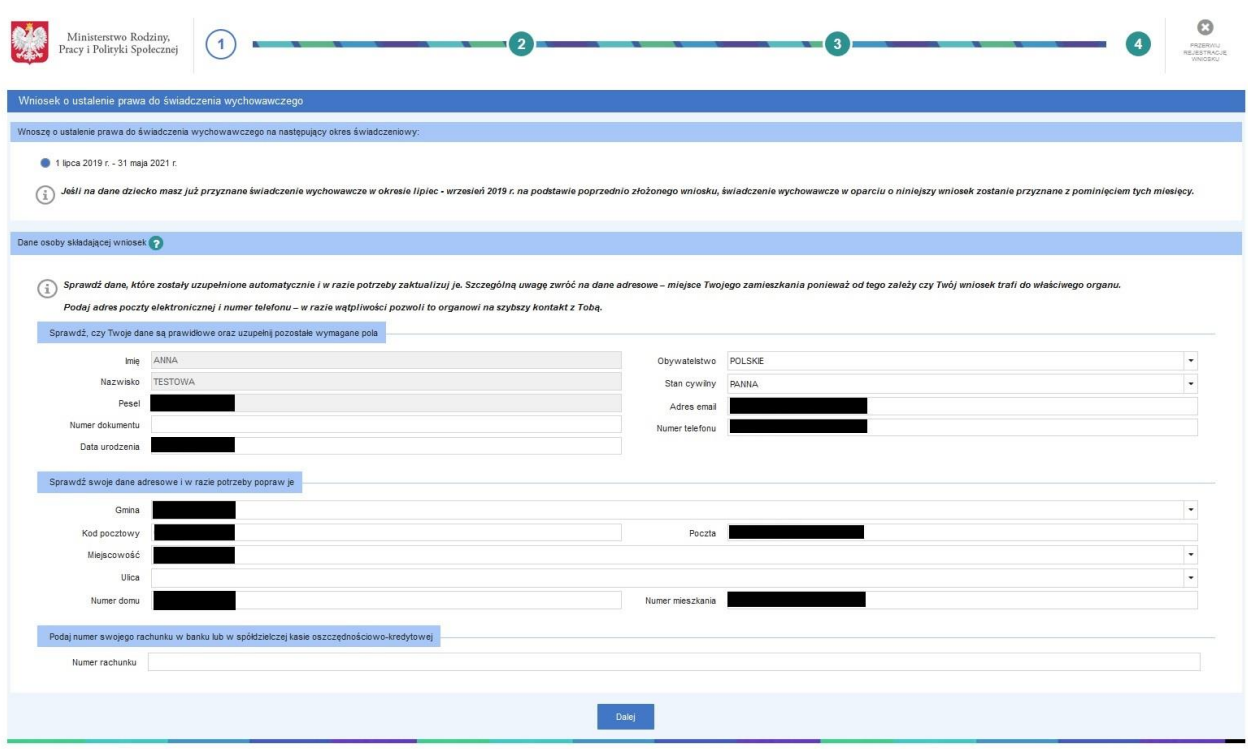

W kroku drugim dodaj lub wybierz dzieci na które składasz wniosek o świadczenie wychowawcze.

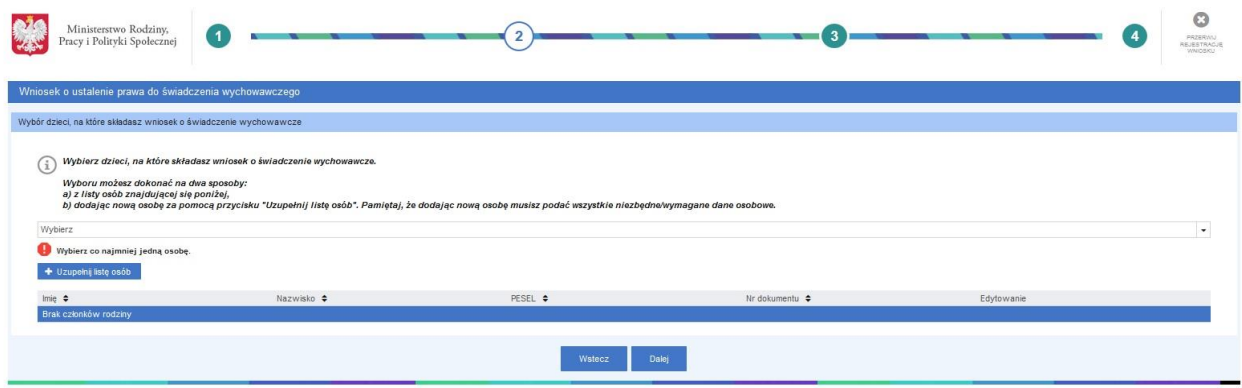

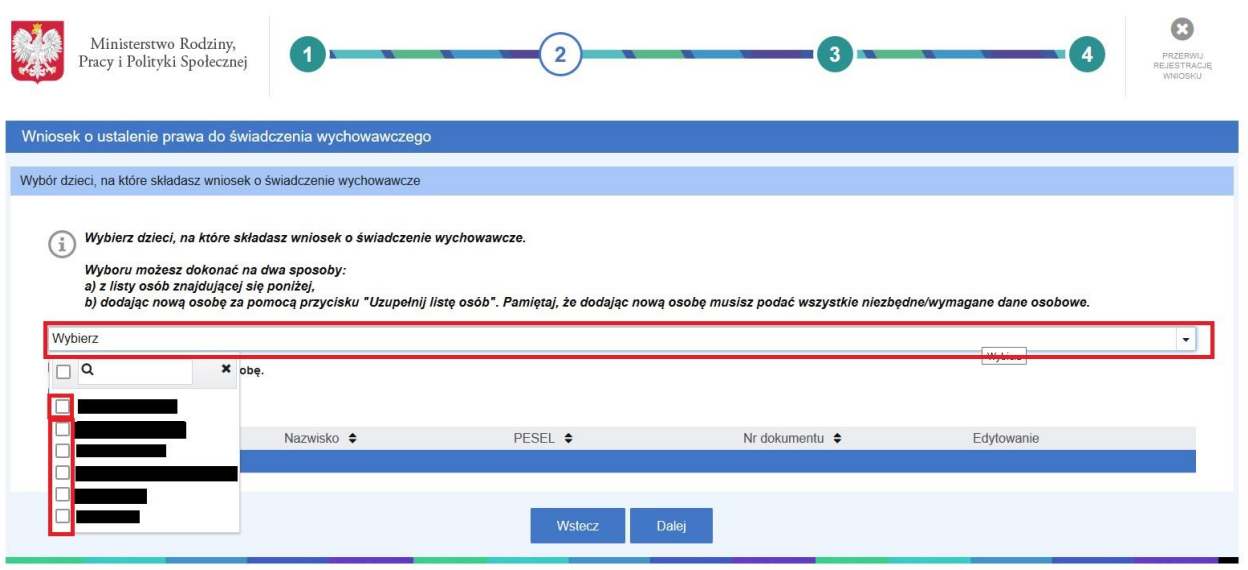

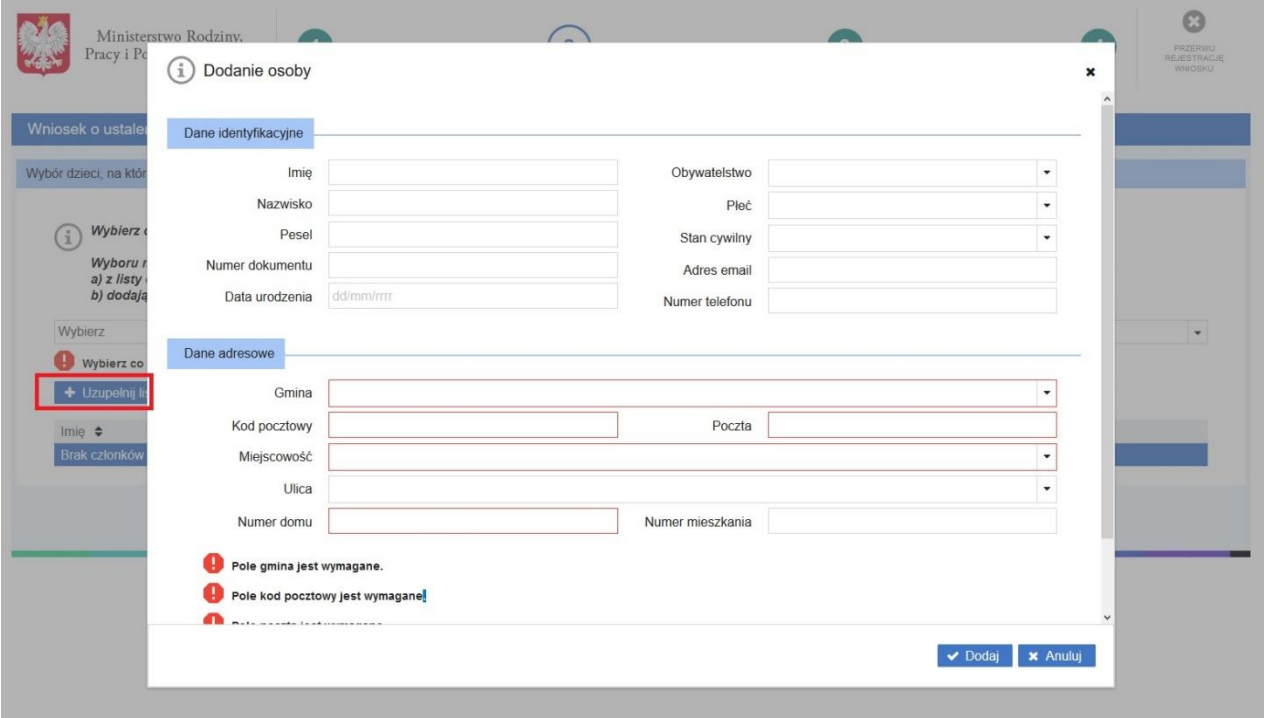

### **Ważne!**

Jeśli uzupełnisz dane członków Twojej rodziny przy zakładaniu konta dane te będą podpowiadane we wnioskach elektronicznych przesyłanych za pomocą emp@tii.

W kroku trzecim zaznacz oświadczenie czy Ty lub członkowie Twojej rodziny przebywają poza granicami państwa, oraz potwierdź, że jesteś świadomy odpowiedzialności karnej.

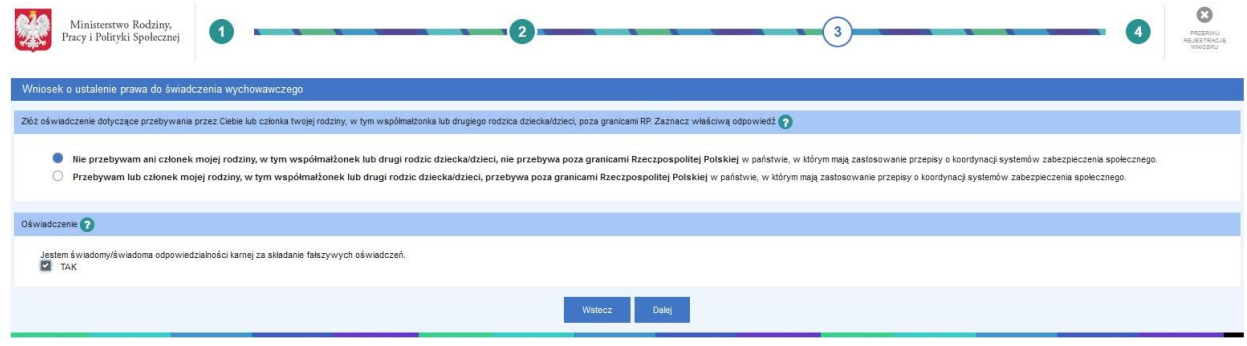

W przypadku zaznaczenia drugiej opcji wskazującej przebywanie poza granicami RP, należy podać wymagane informacje.

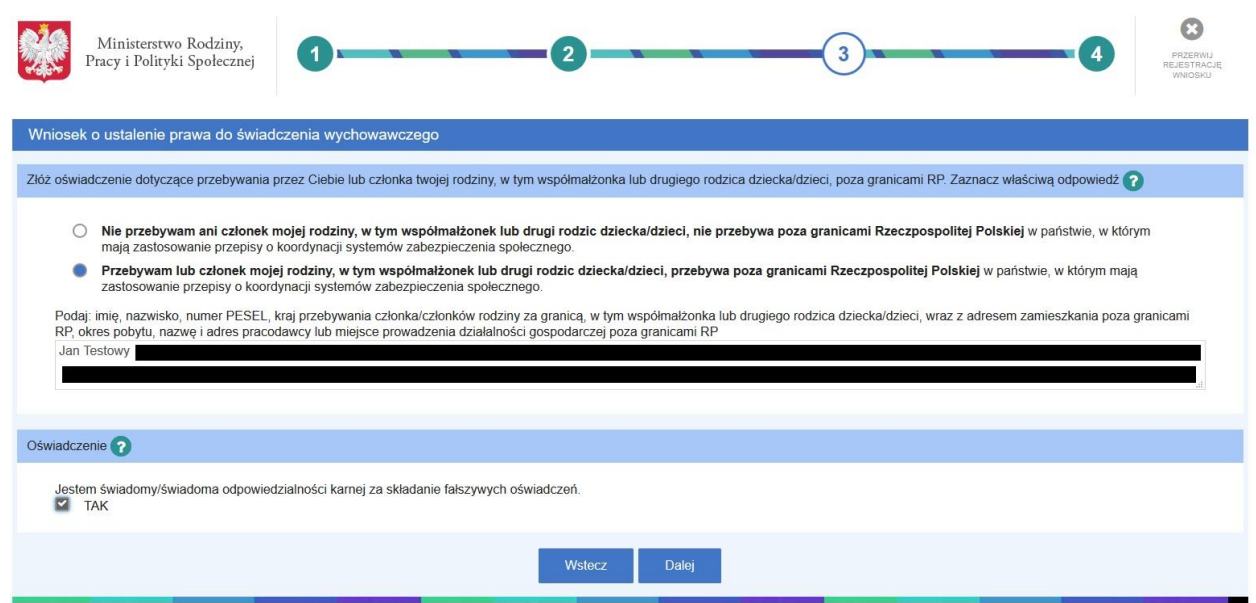

W ostatnim kroku otrzymasz podsumowanie wszystkich wprowadzonych przez Ciebie danych, sprawdź ich poprawność.

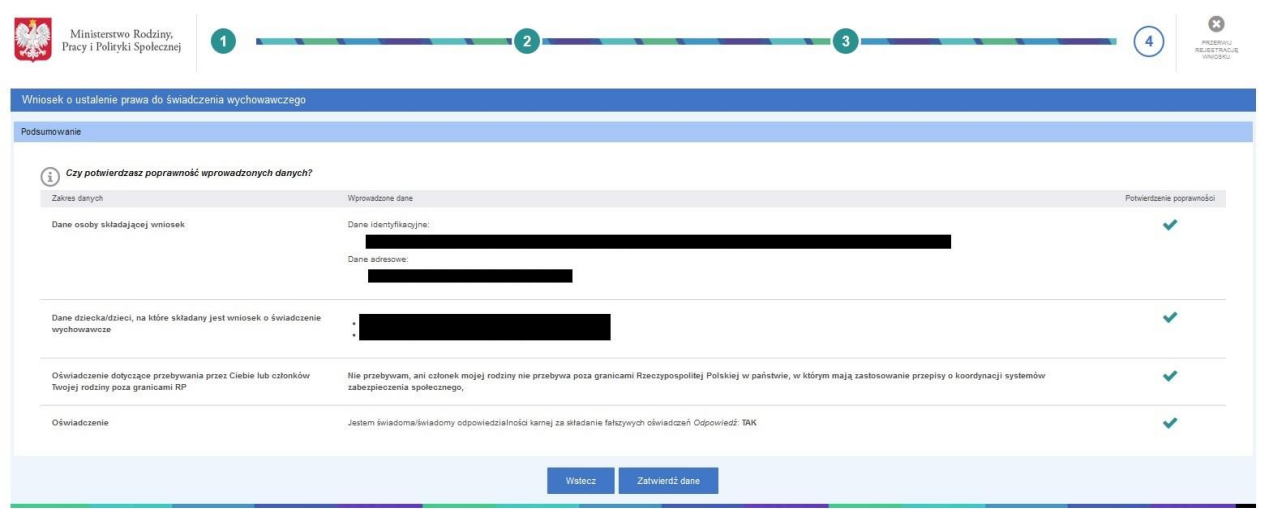

W przypadku występowania błędów cofnij się za pomocą przycisku WSTECZ do miejsca występowania błędów.

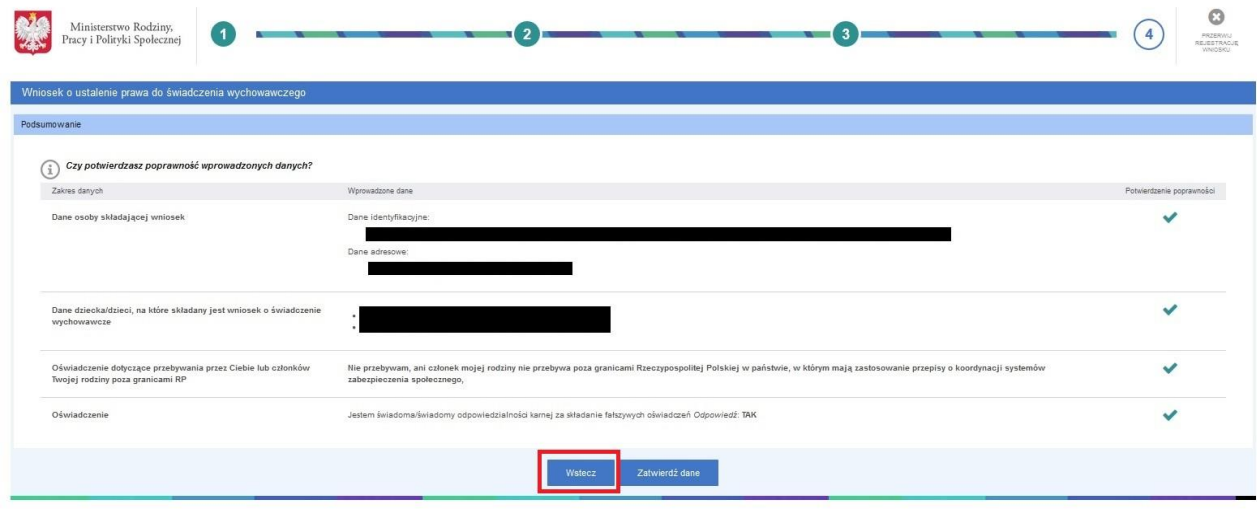

Jeśli wszystkie wprowadzone dane są poprawne wybierz opcję ZATWIERDŹ DANE.

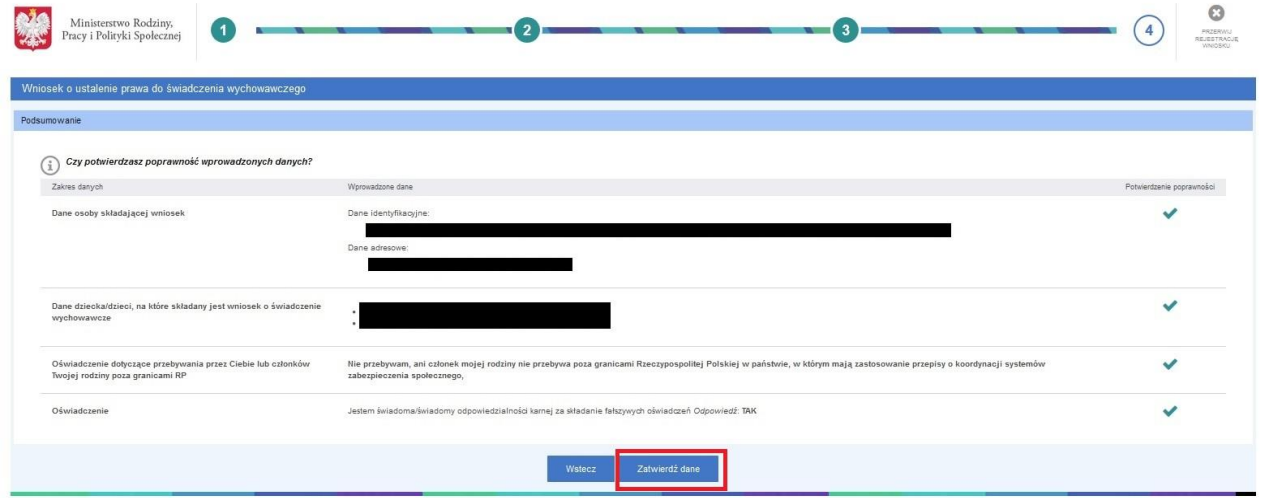

Zostaniesz poproszony o potwierdzenie:

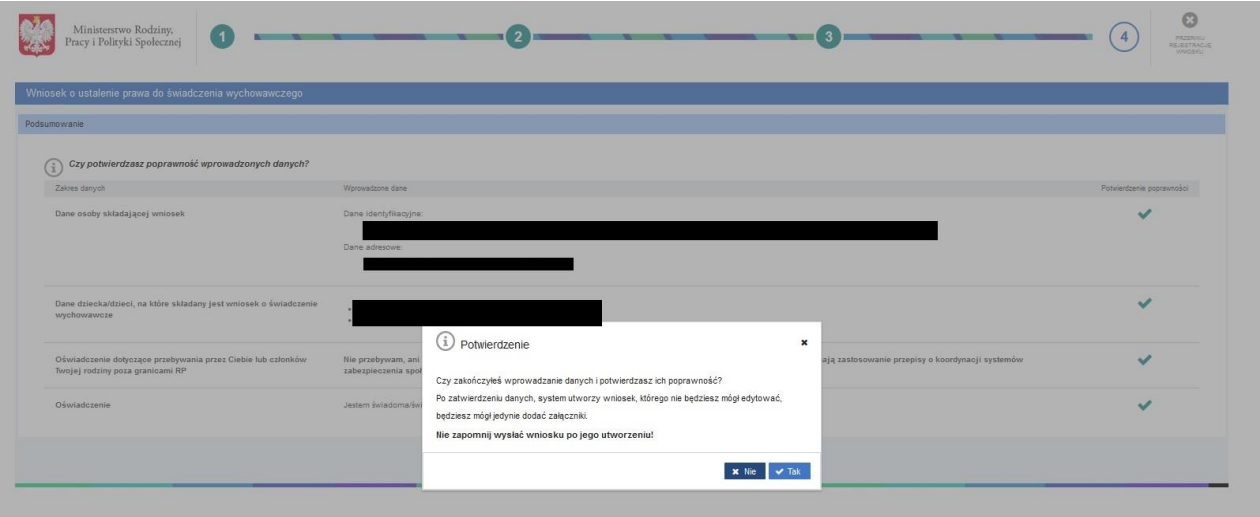

# **2.2 Wysyłanie wniosku bez załączników**

<span id="page-19-0"></span>Jeżeli nie będziesz dodawać załączników, kliknij WYŚLIJ.

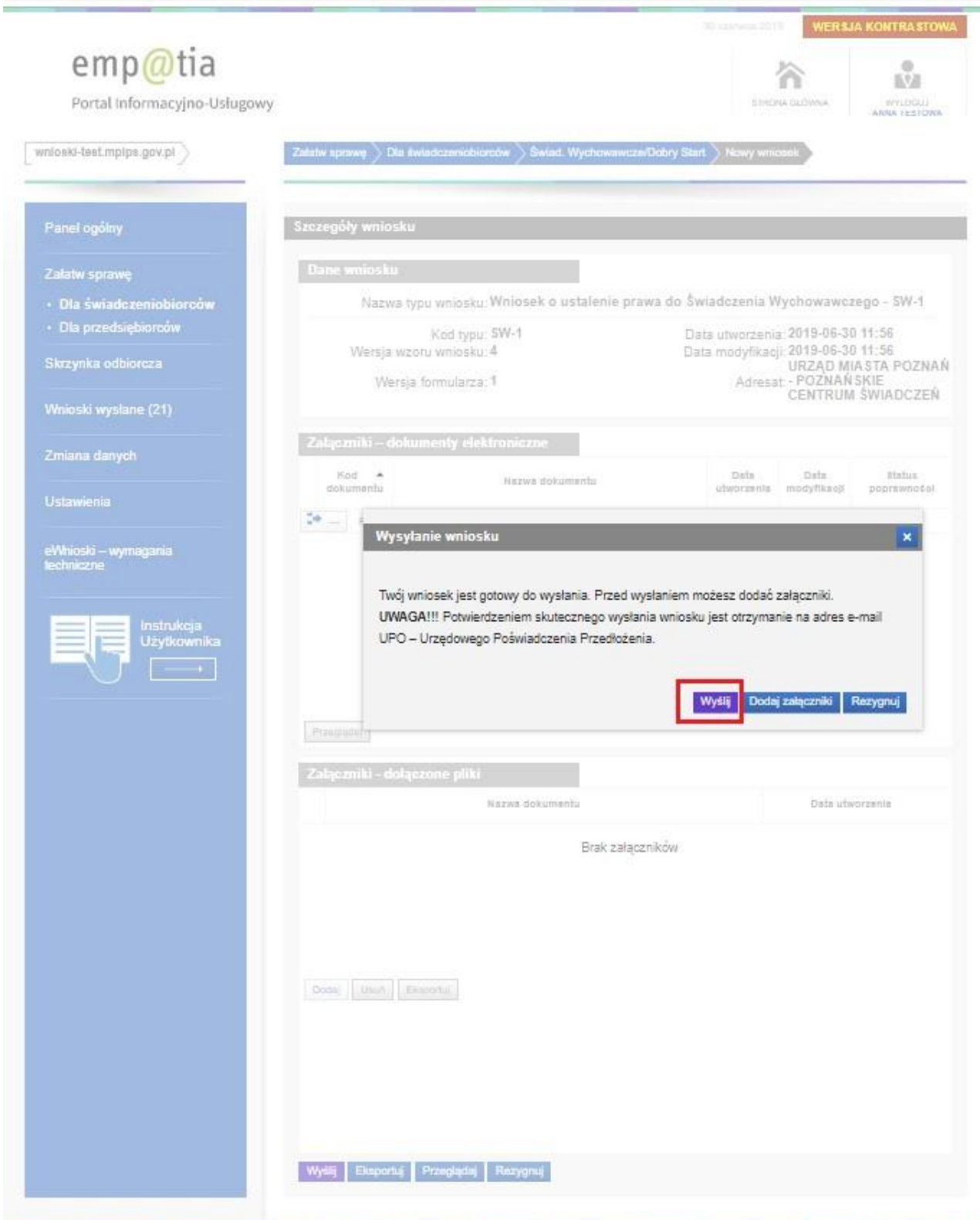

Wniosek zostanie wysłany.

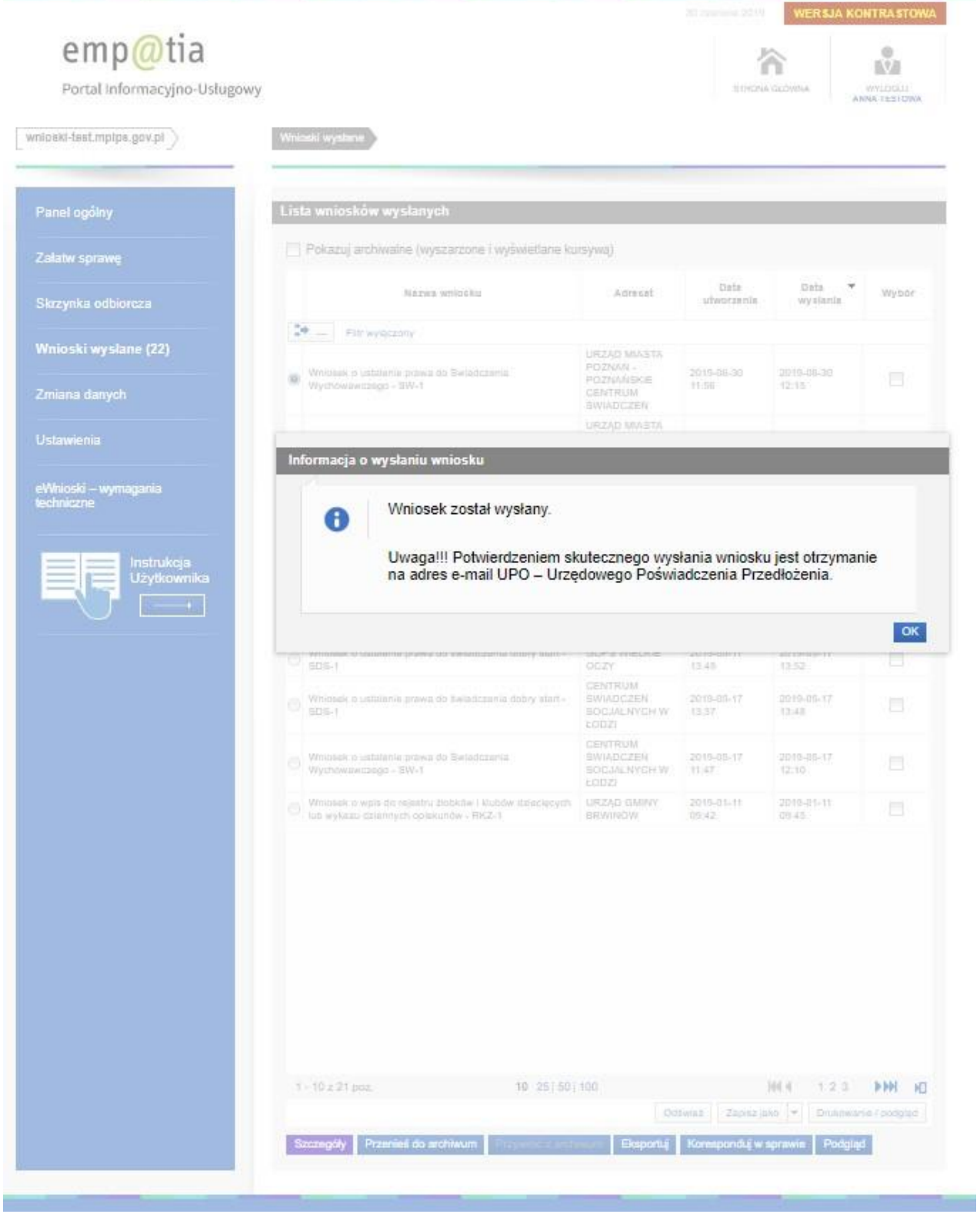

**Uwaga!!! Potwierdzeniem skutecznego wysłania wniosku jest otrzymanie na adres e-mail UPO – Urzędowego Poświadczenia Przedłożenia.**

# **2.3 Wysyłanie wniosku z załącznikami**

<span id="page-21-0"></span>Jeżeli chcesz dodać załączniki kliknij DODAJ ZAŁĄCZNIKI

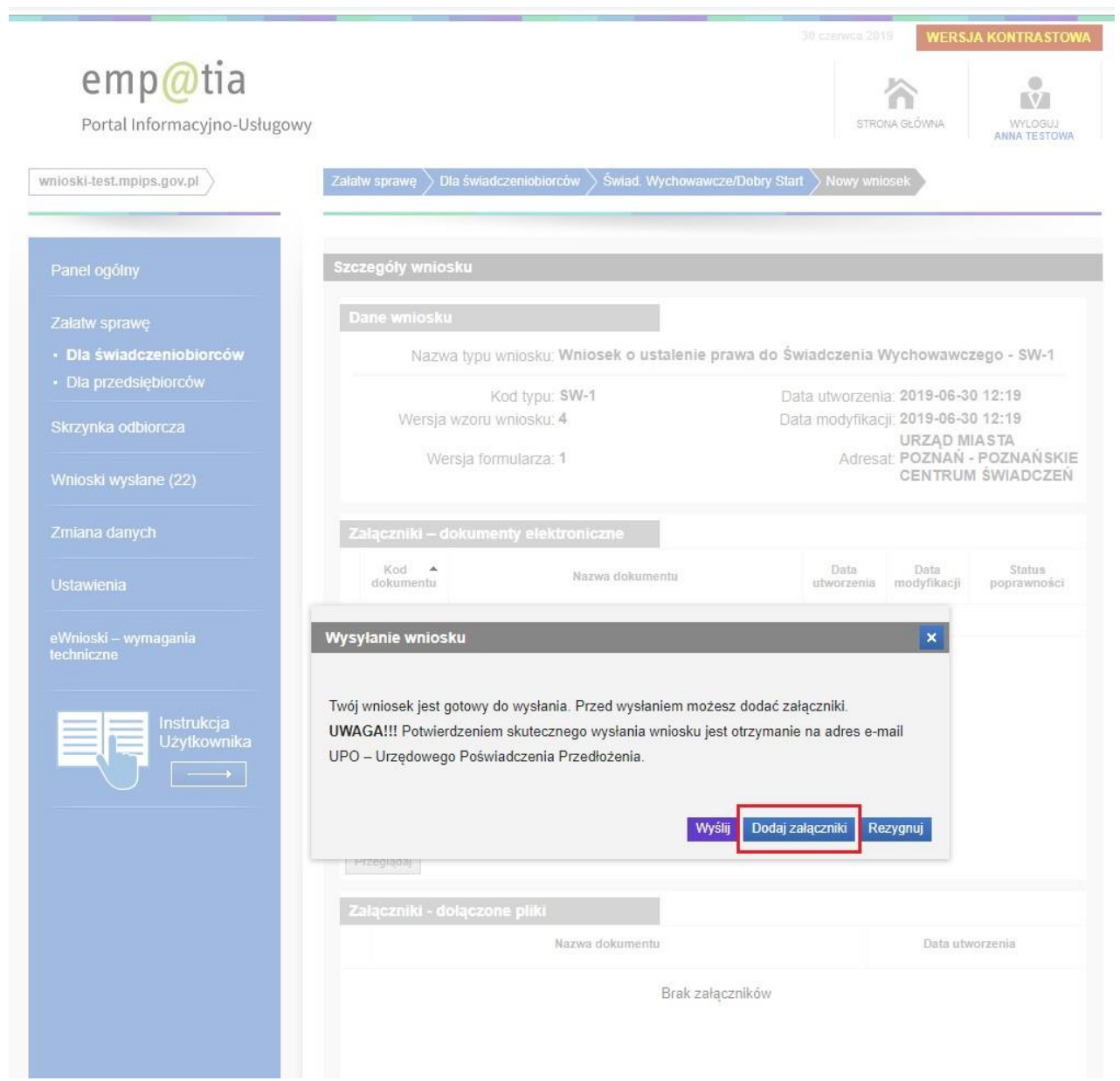

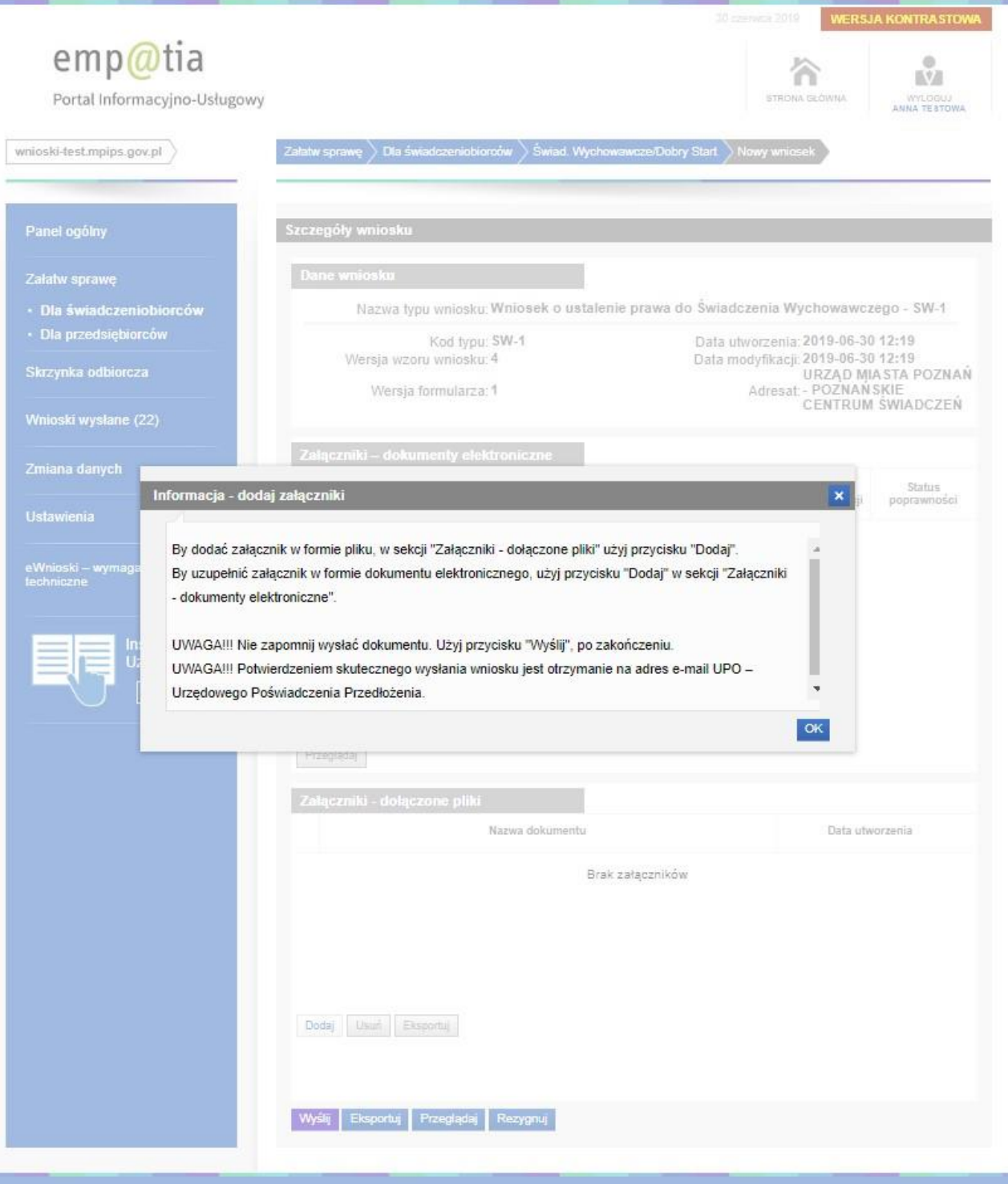

Wybierając przycisk DODAJ w sekcji ZAŁĄCZNIKI – ZAŁĄCZONE PLIKI, możemy dołączyć załączniki w postaci plików, które wcześniej umieściliśmy na dysku. Po dołączeniu załączników, możemy wysłać wniosek do jednostki (wniosek wraz ze wszystkimi dodatkowymi załącznikami nie może być większy **niż 3,5 MB**).

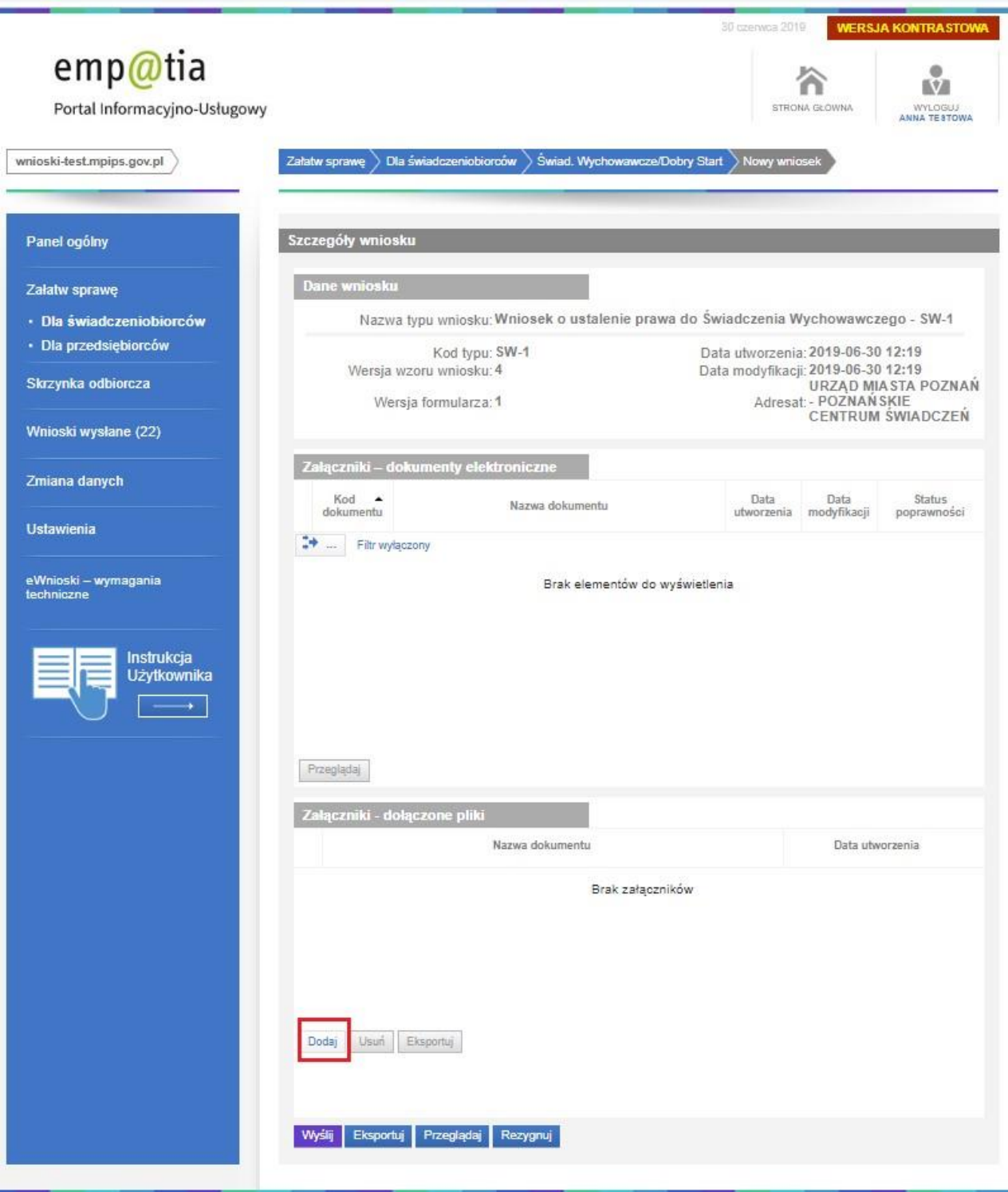

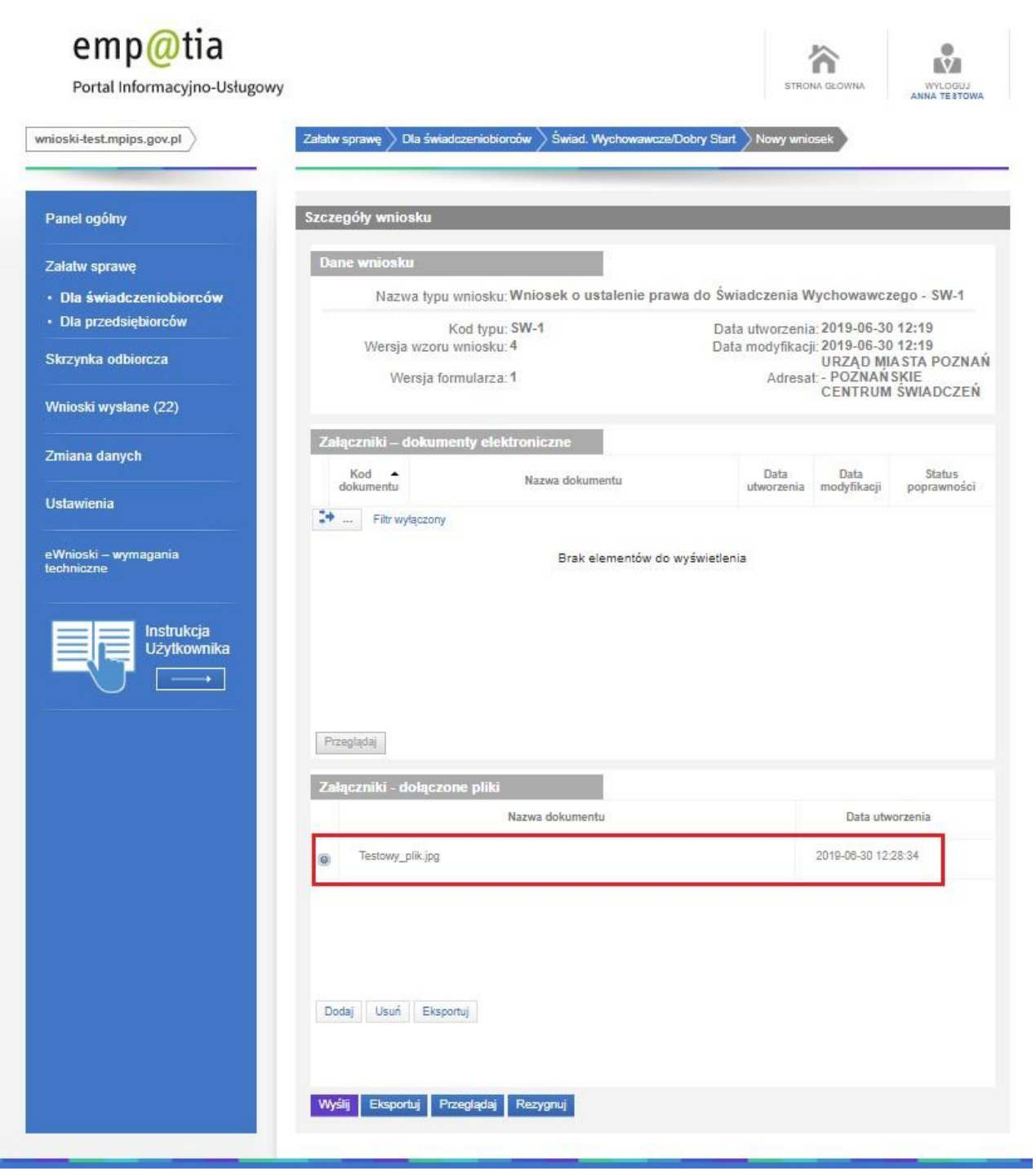

Po dodaniu wszystkich załączników, wybierz przycisk WYŚLIJ.

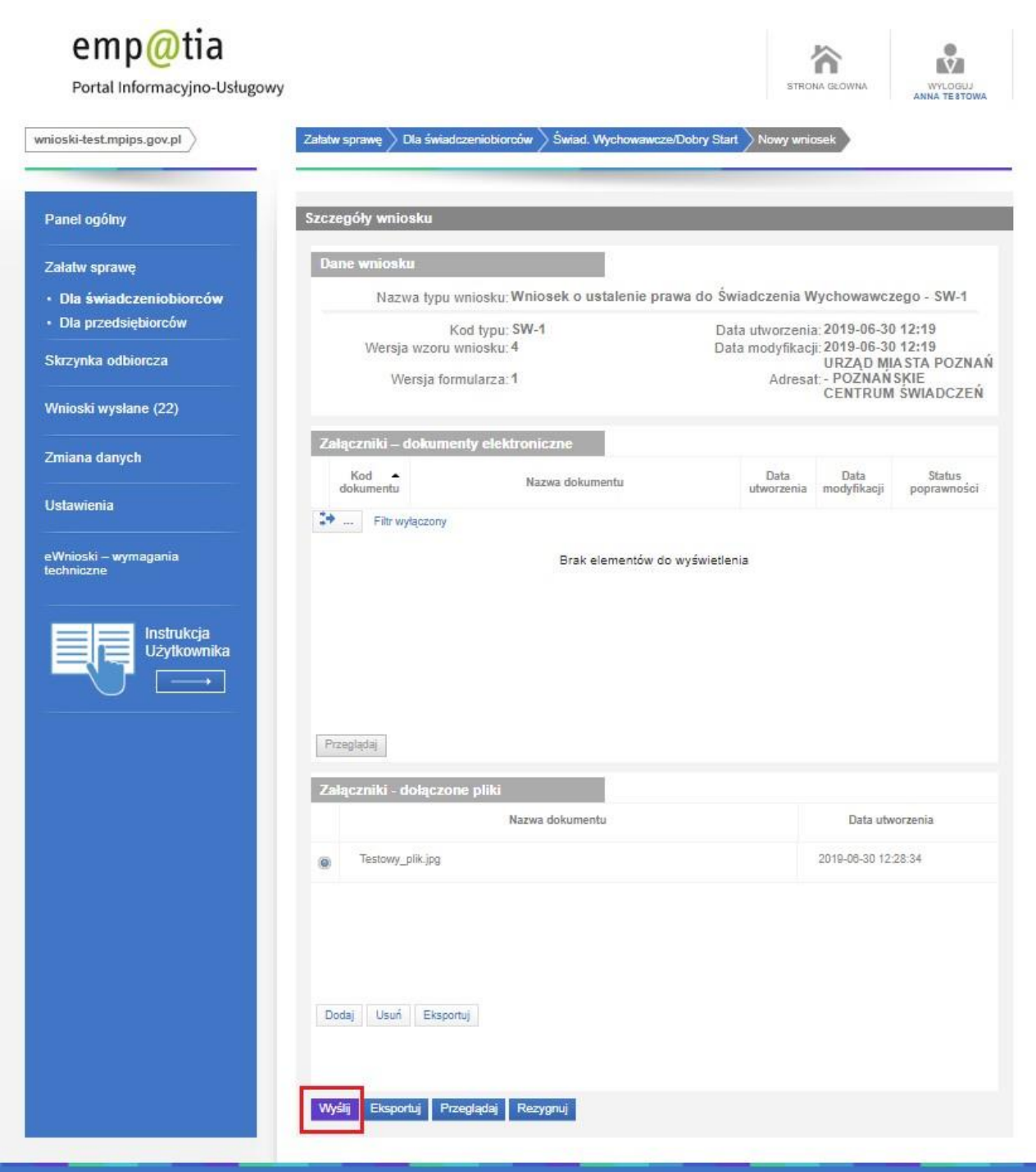

Wniosek zostanie wysłany.

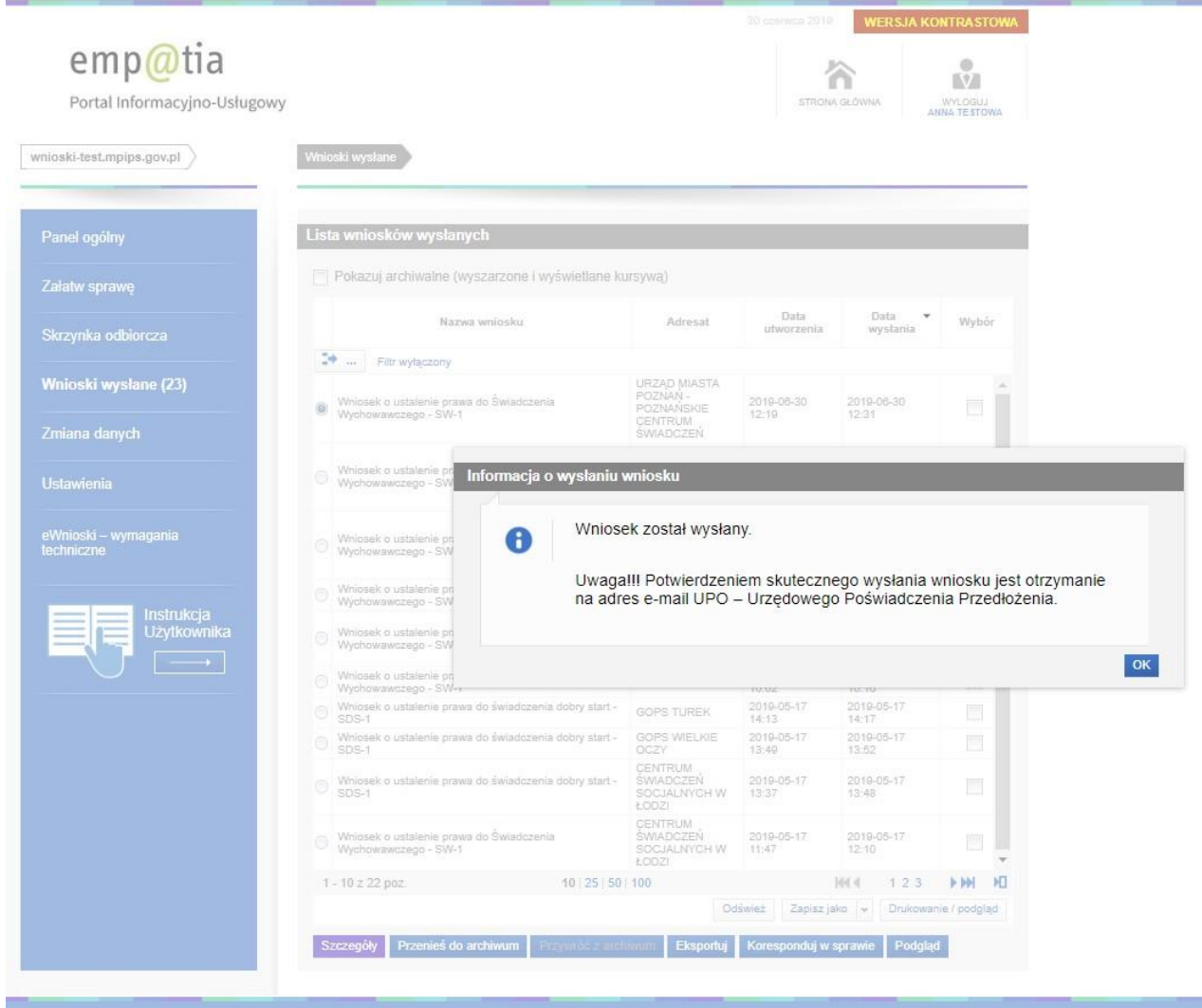

<span id="page-26-0"></span>**Uwaga!!! Potwierdzeniem skutecznego wysłania wniosku jest otrzymanie na adres e-mail UPO – Urzędowego Poświadczenia Przedłożenia.**

# **2.4 Gdzie znajdziesz swoje wysłane wnioski**

### Teraz wniosek znajdziemy w DOKUMENTACH WYSŁANYCH

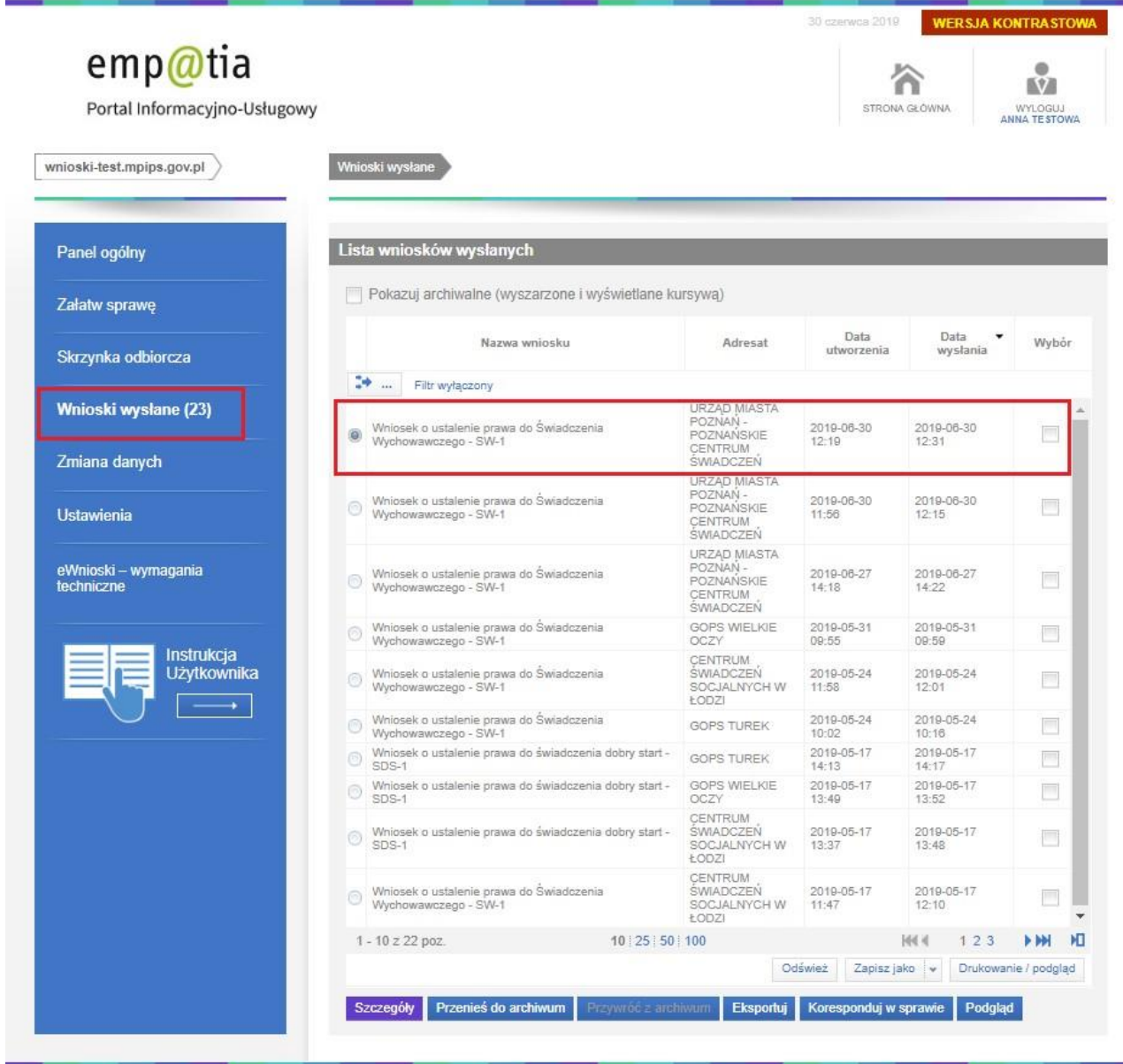

# **2.5 Rezygnacja z wysłania wniosku**

### <span id="page-28-0"></span>Możesz także zrezygnować z wysłania wniosku klikając REZYGNUJ

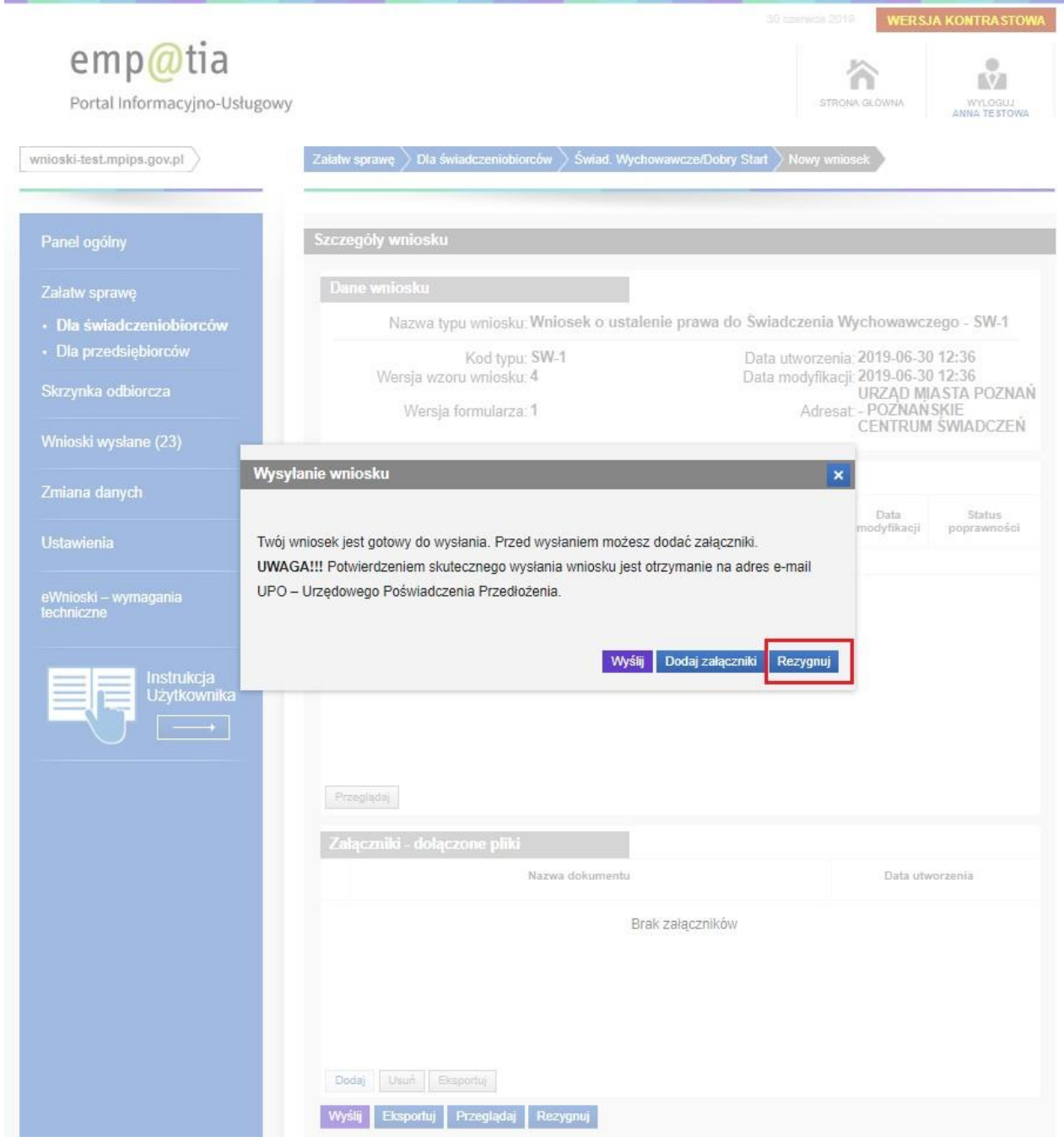

**Uwaga!!! Po zatwierdzeniu operacji REZYGNUJ wniosek zostanie usunięty i nie będzie możliwości powrotu do niego.**

# **2.6 Gdzie sprawdzisz UPO wniosku**

<span id="page-29-0"></span>Urzędowe Poświadczenie Przedłożenia (UPO) otrzymujemy na adres e-mail, dodatkowo mamy możliwość pobrania z portalu Empatia:

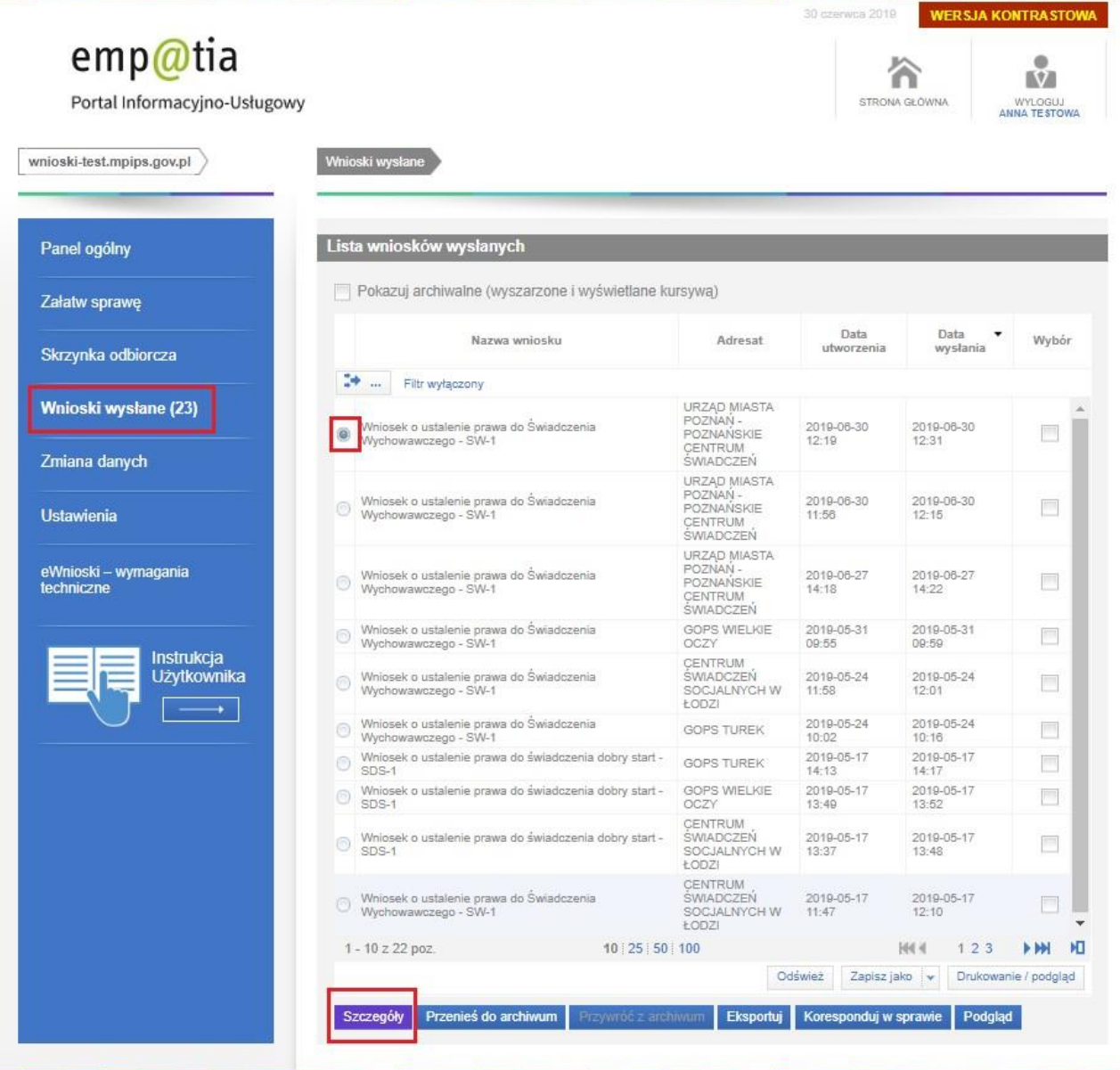

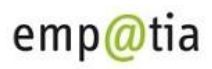

Portal Informacyjno-Usługowy

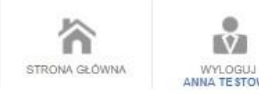

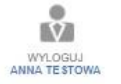

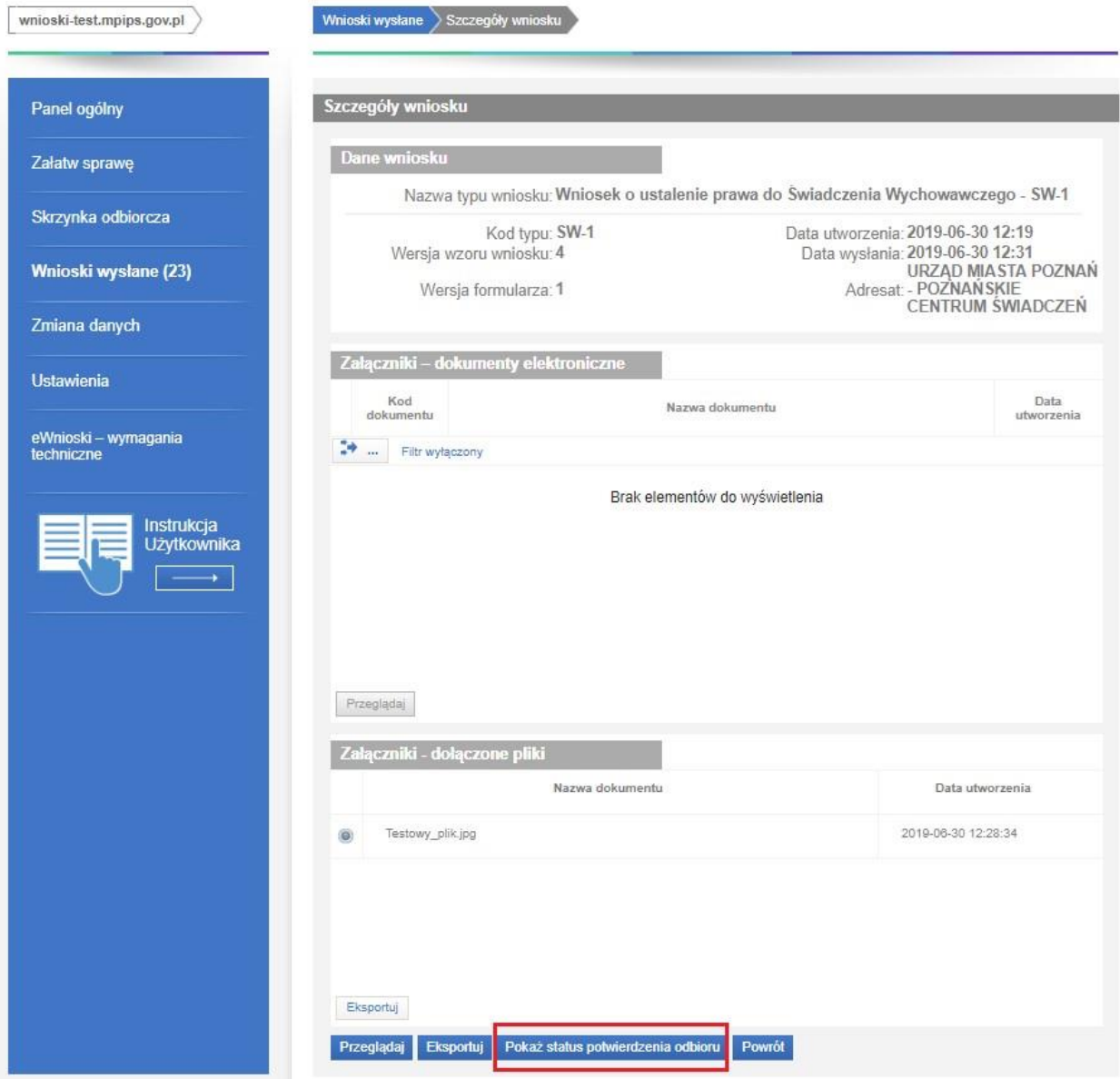

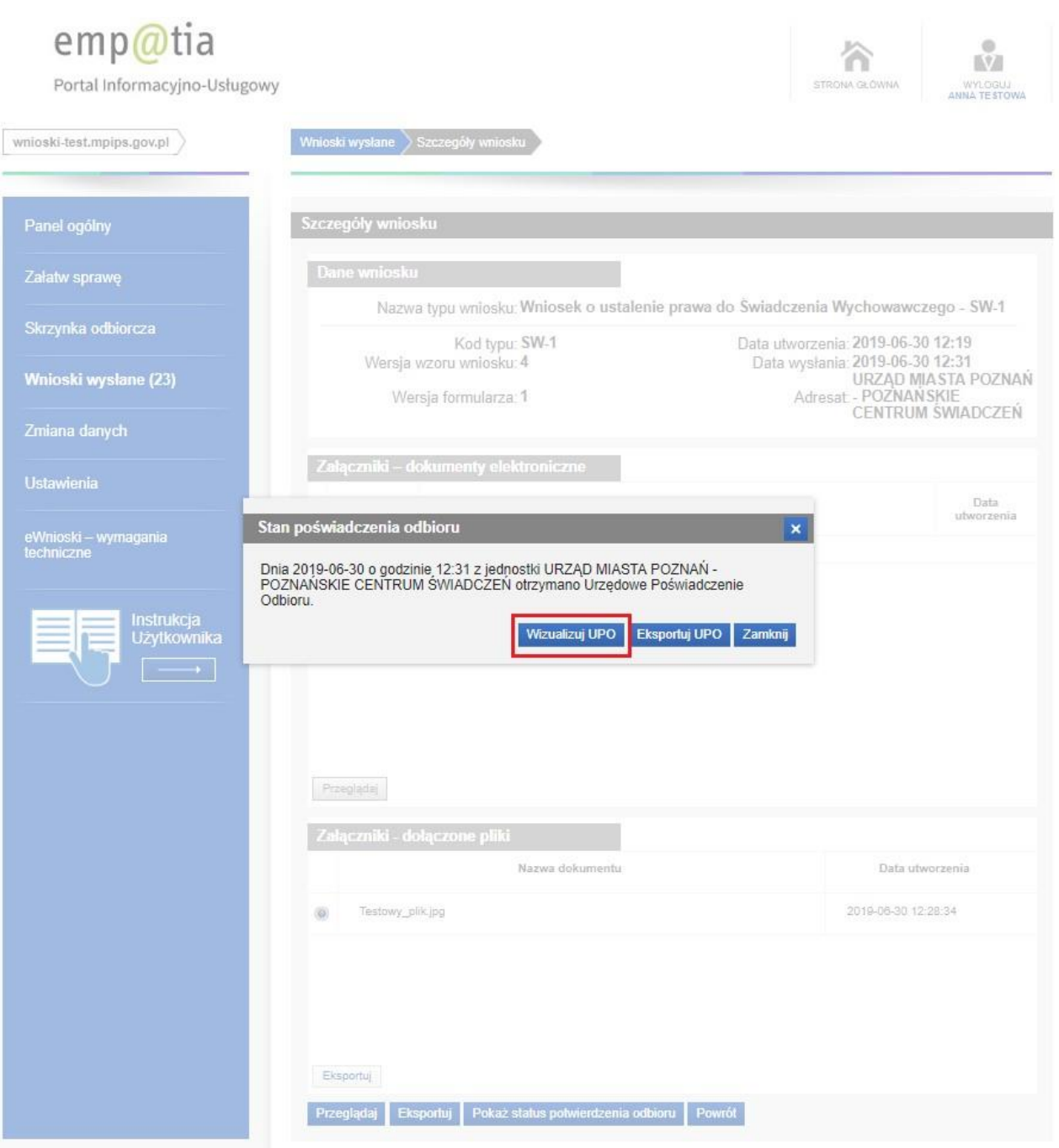

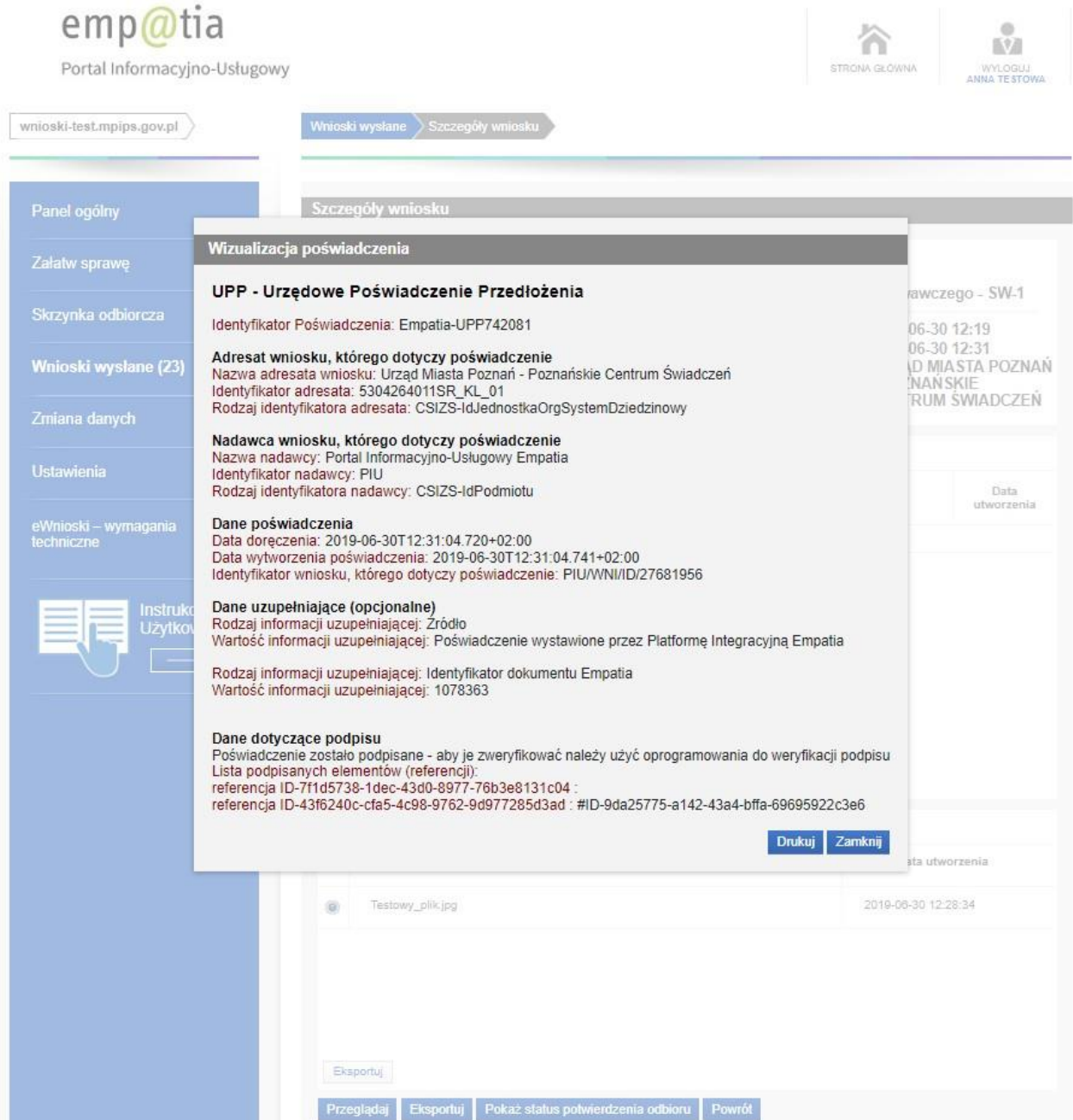

### **2.7 Odbiór korespondencji / decyzji z urzędu**

<span id="page-33-0"></span>O nowej korespondencji zostaniemy poinformowani wiadomością przesłaną na nasz adres email wpisany podczas rejestracji do modułu eWnioski.

#### Platforma eWnioski - wpłynięcie nowego dokumentu

Do Twojej skrzynki odbiorczej wpłynął nowy dokument elektroniczny. Podpisanie urzędowego poświadczenia odbioru można dokonać pod adresem: https://wnioski.mpips.gov.pl przez zastosowanie kwalifikowanego certyfikatu lub profilu zaufanego ePUAP.

Pozdrawiamy, eWnioski

Aby poznać treść logujemy się do modułu eWnioski i przechodzimy na zakładkę SKRZYNKA ODBIORCZA. Ukaże się lista:

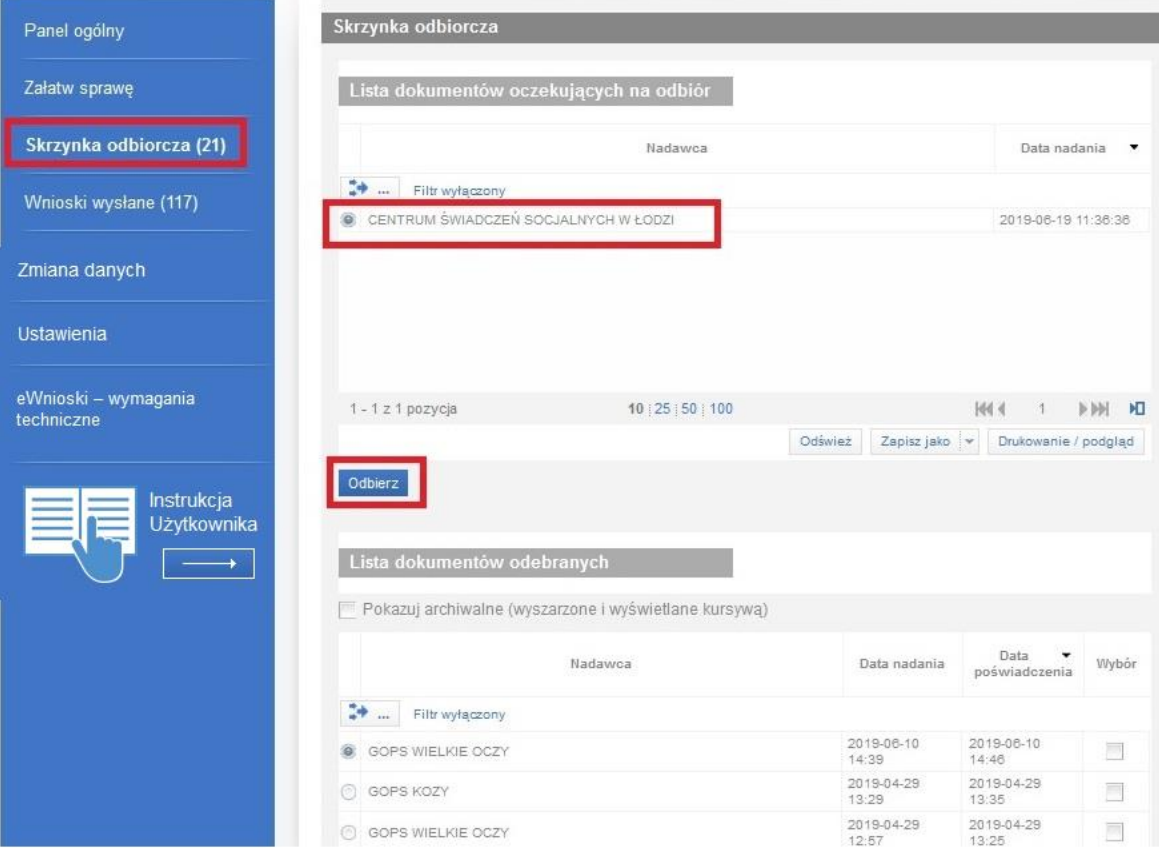

Po kliknięciu odbierz zobaczymy wizualizacje przesłanej korespondencji.

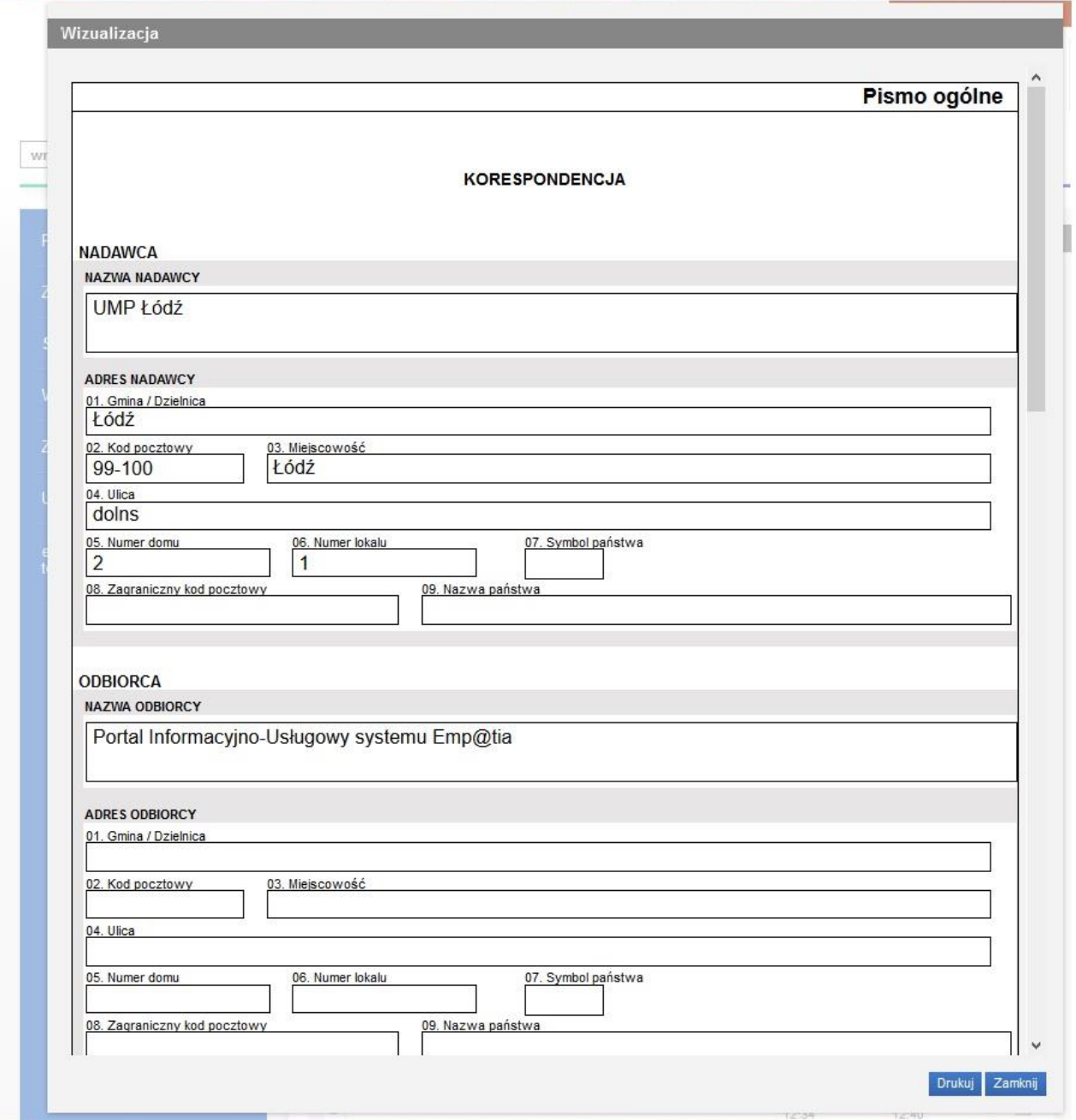

# Wiadomość automatycznie zostanie przeniesiona do DOKUMENTÓW ODEBRANYCH.

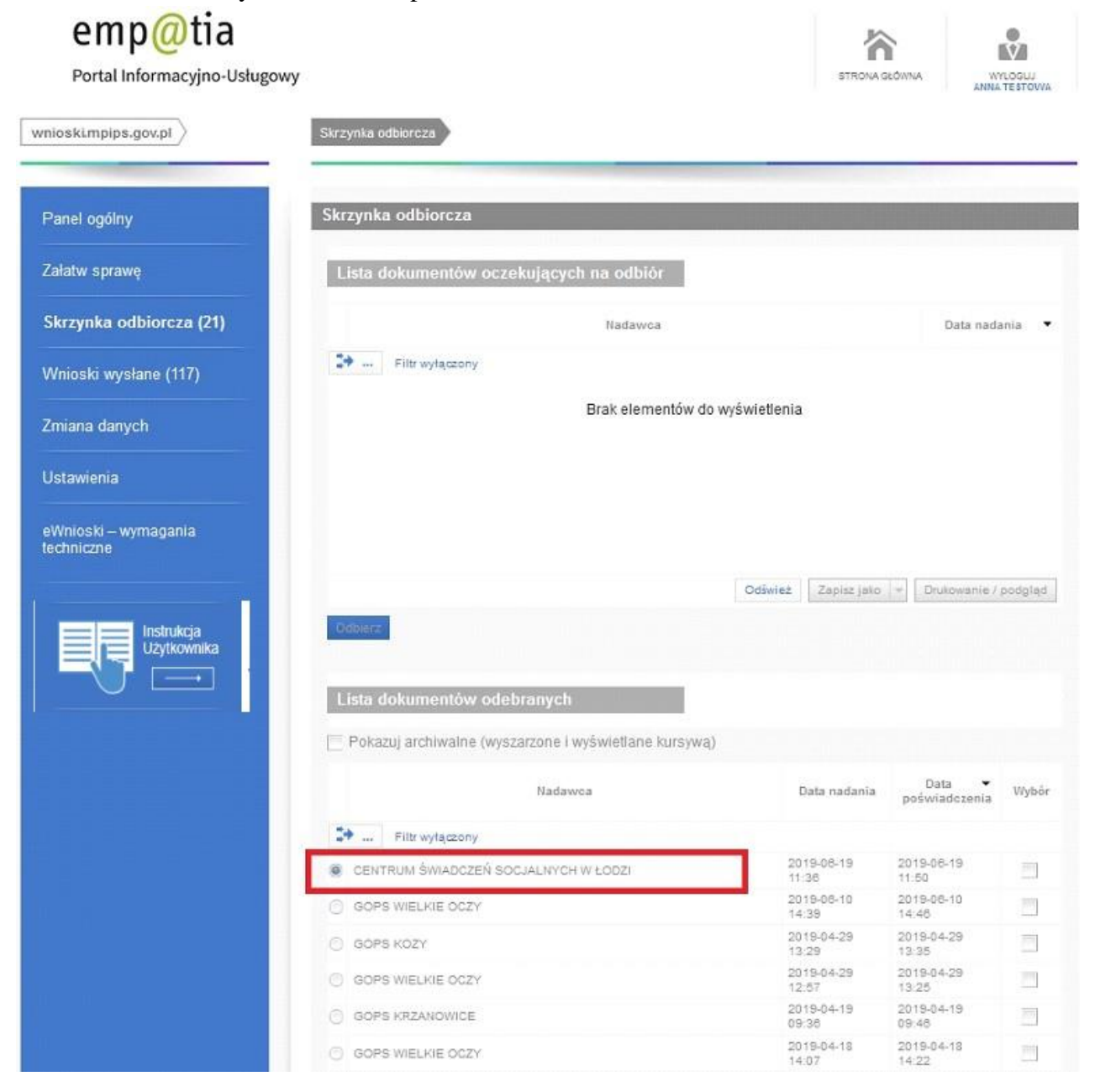

# **2.8 Wysłanie korespondencji w sprawie**

<span id="page-36-0"></span>Klikając KORESPONDUJ W SPRAWIE możemy odpowiedzieć urzędowi (tą drogą można dosłać brakujące załączniki).

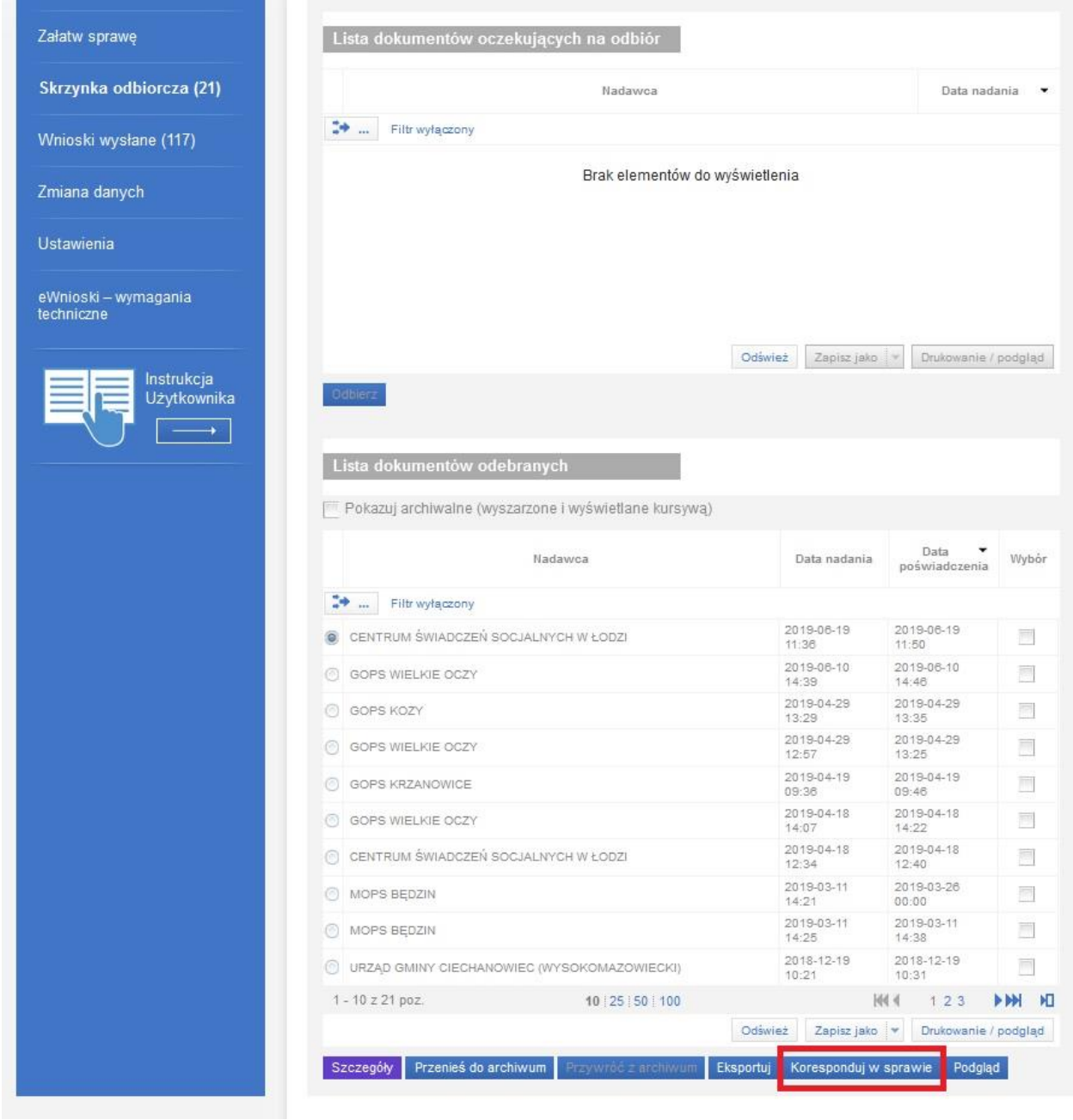

# Wybieramy rodzaj sprawy.

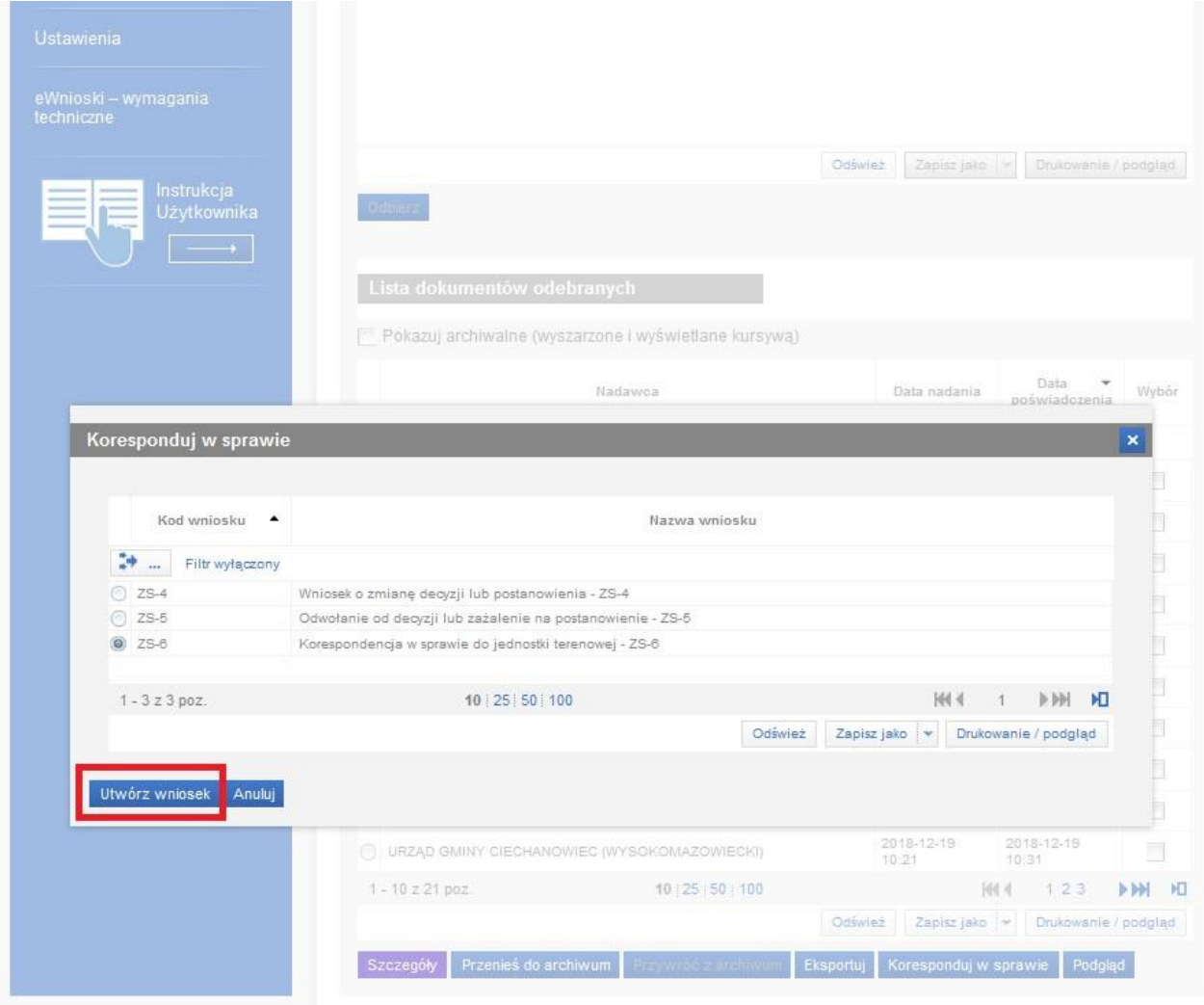

Musimy zezwolić na uruchomienie wtyczki ADOBE FLASH (na przykładzie Mozilla Firefox).

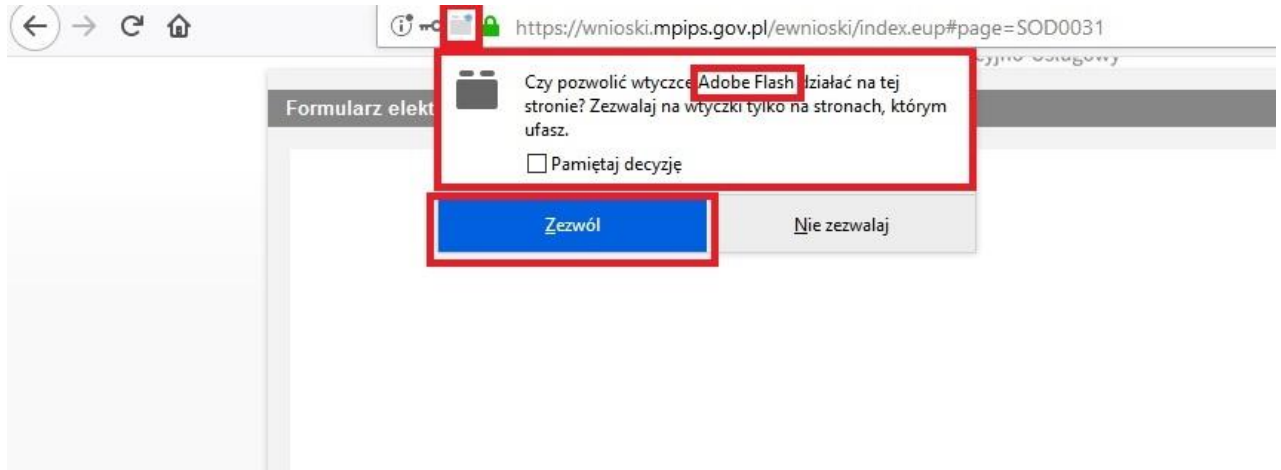

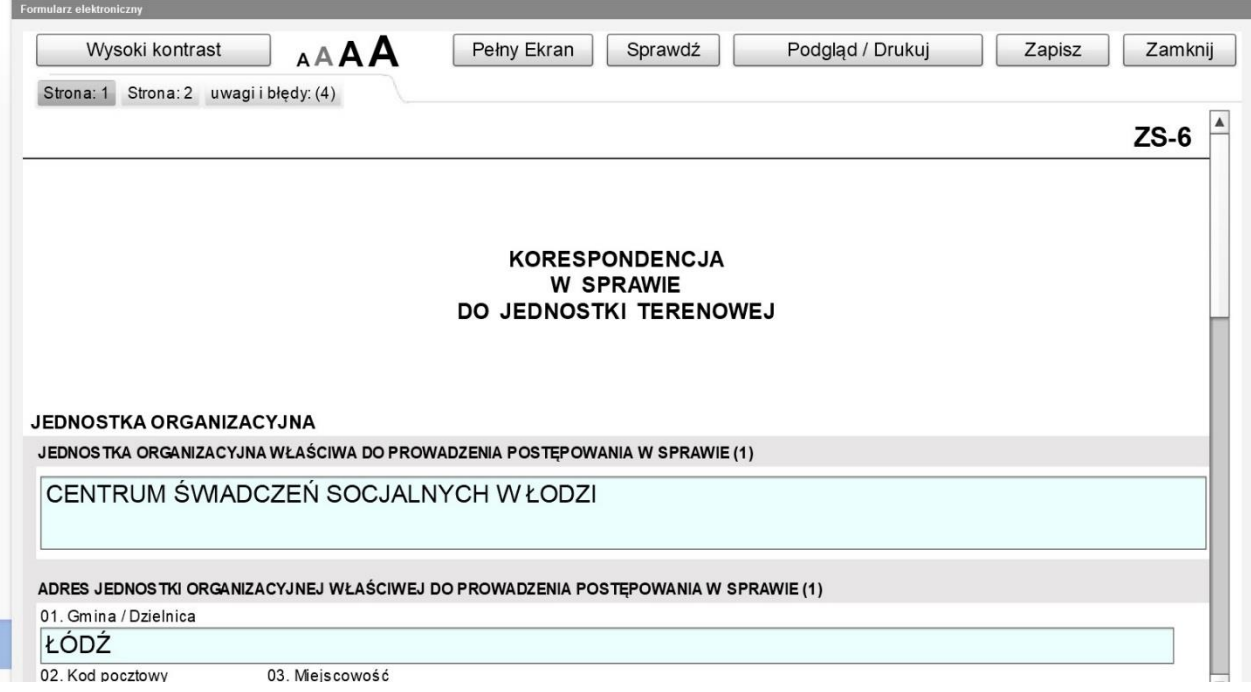

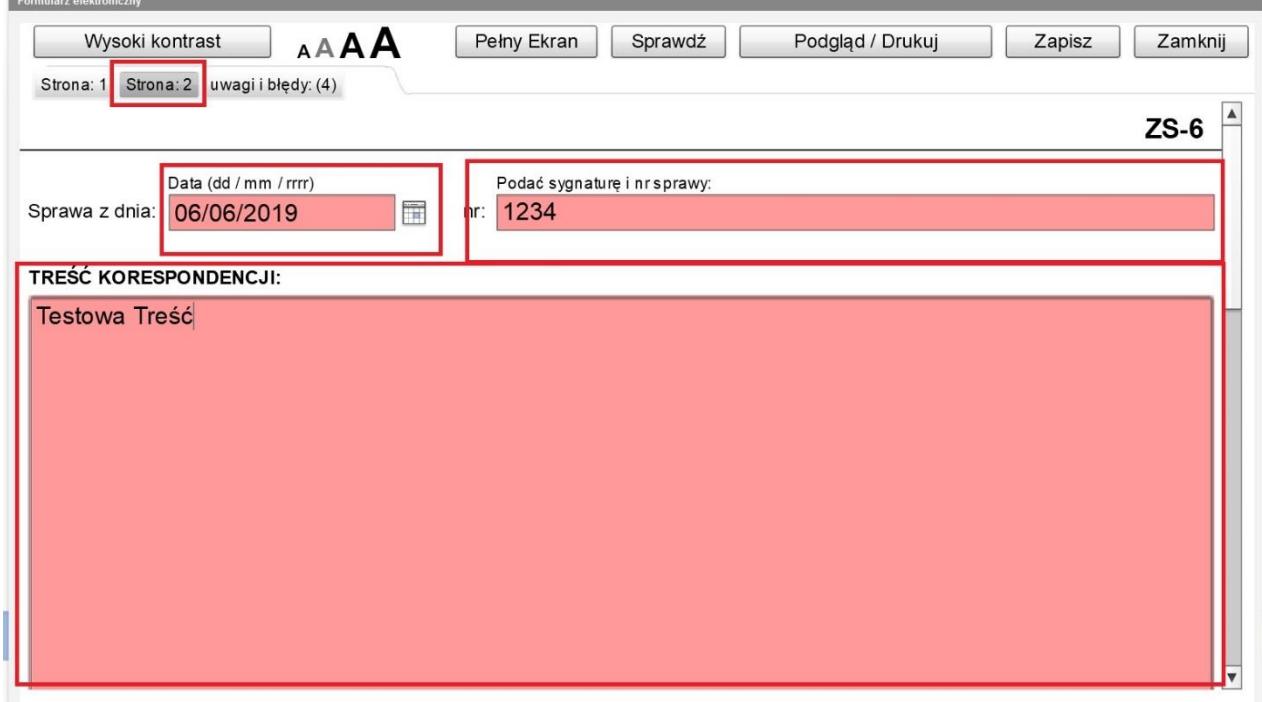

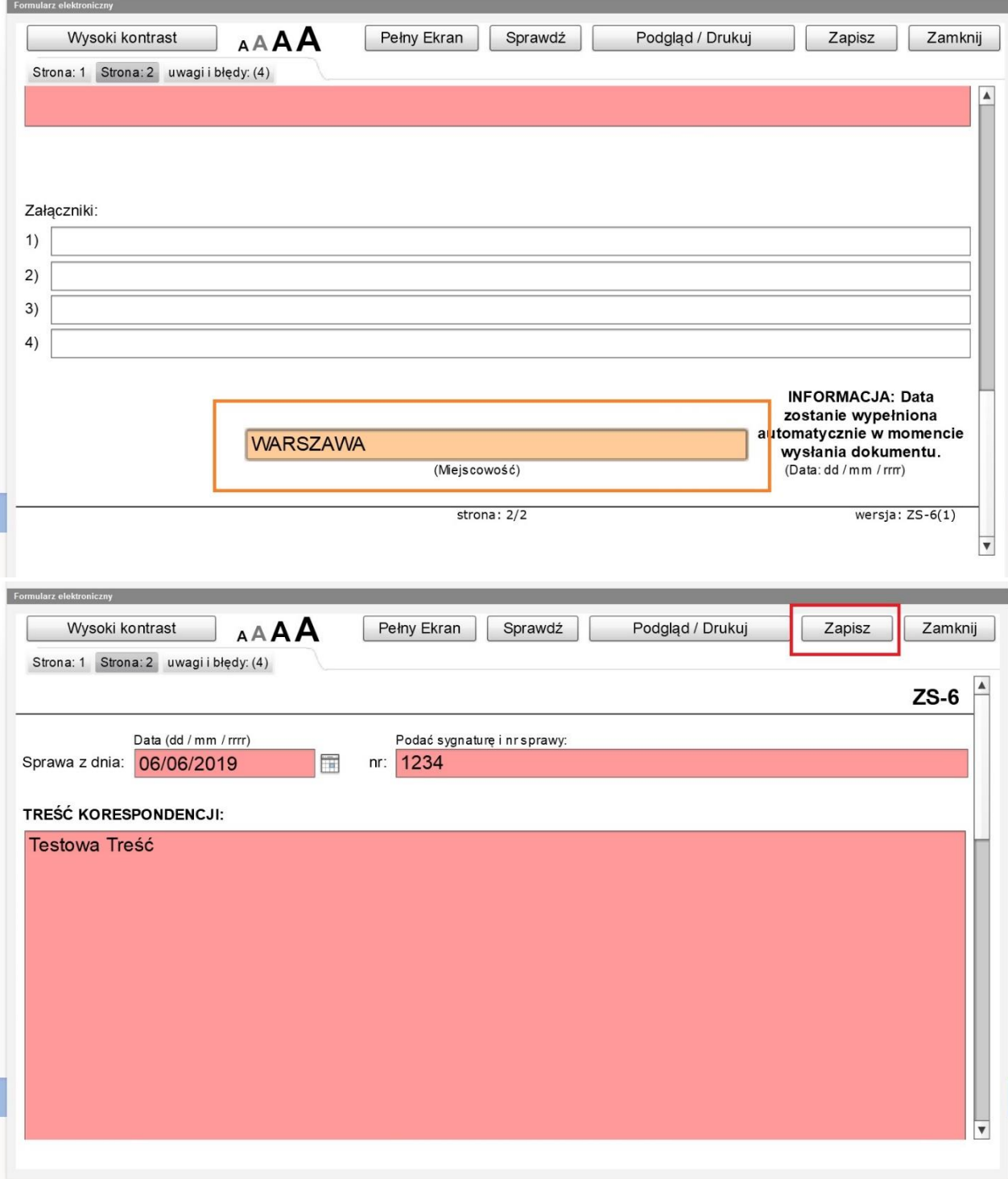

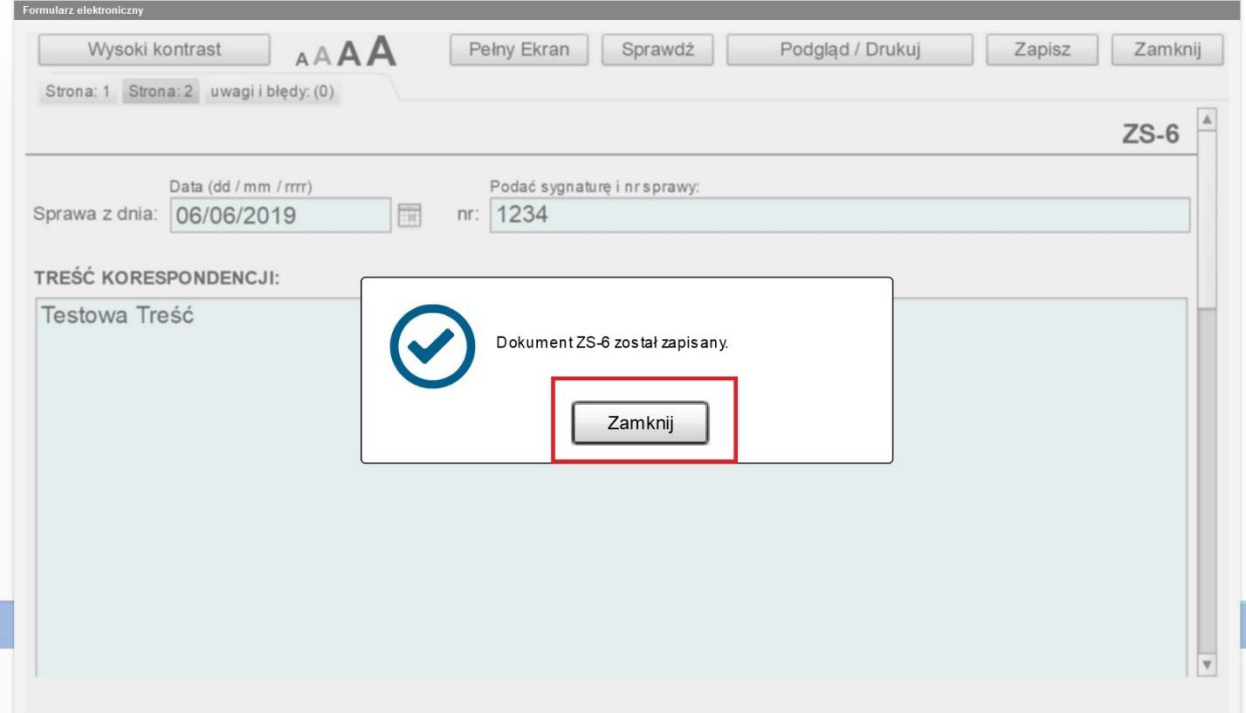

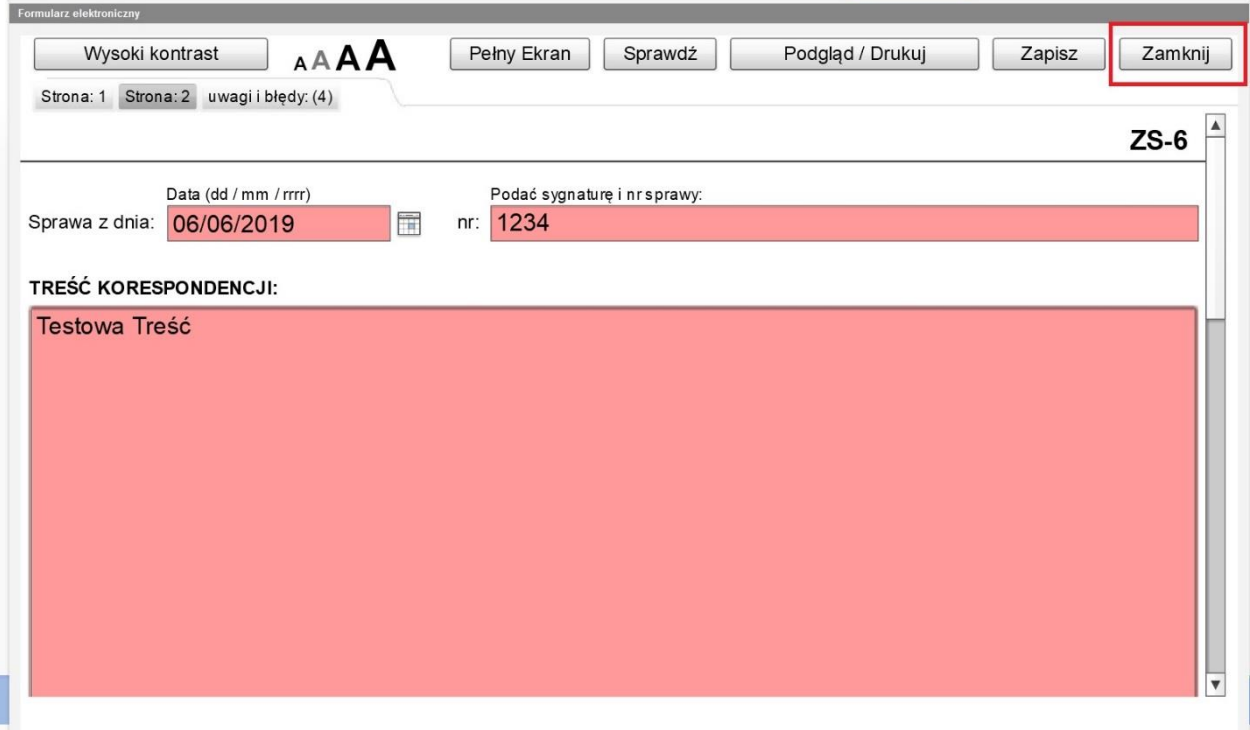

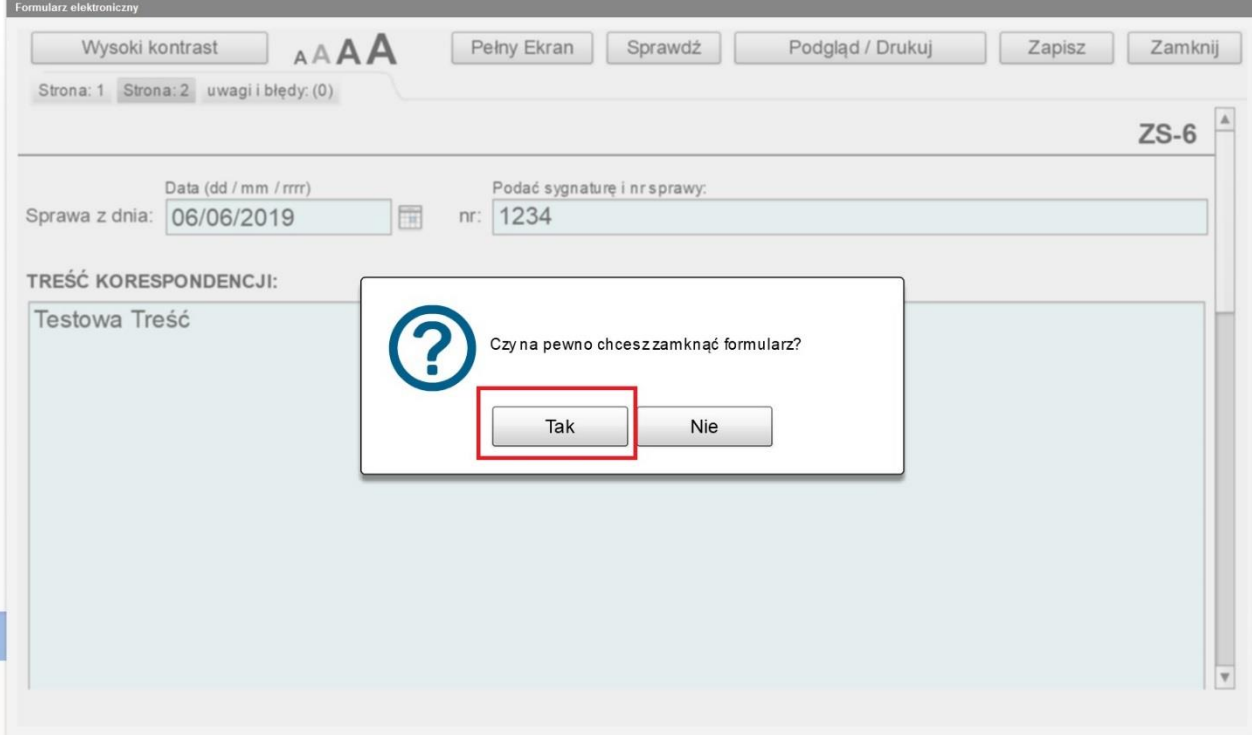

# Na tym etapie możemy dodać załączniki klikając DODAJ ZAŁĄCZNIKI.

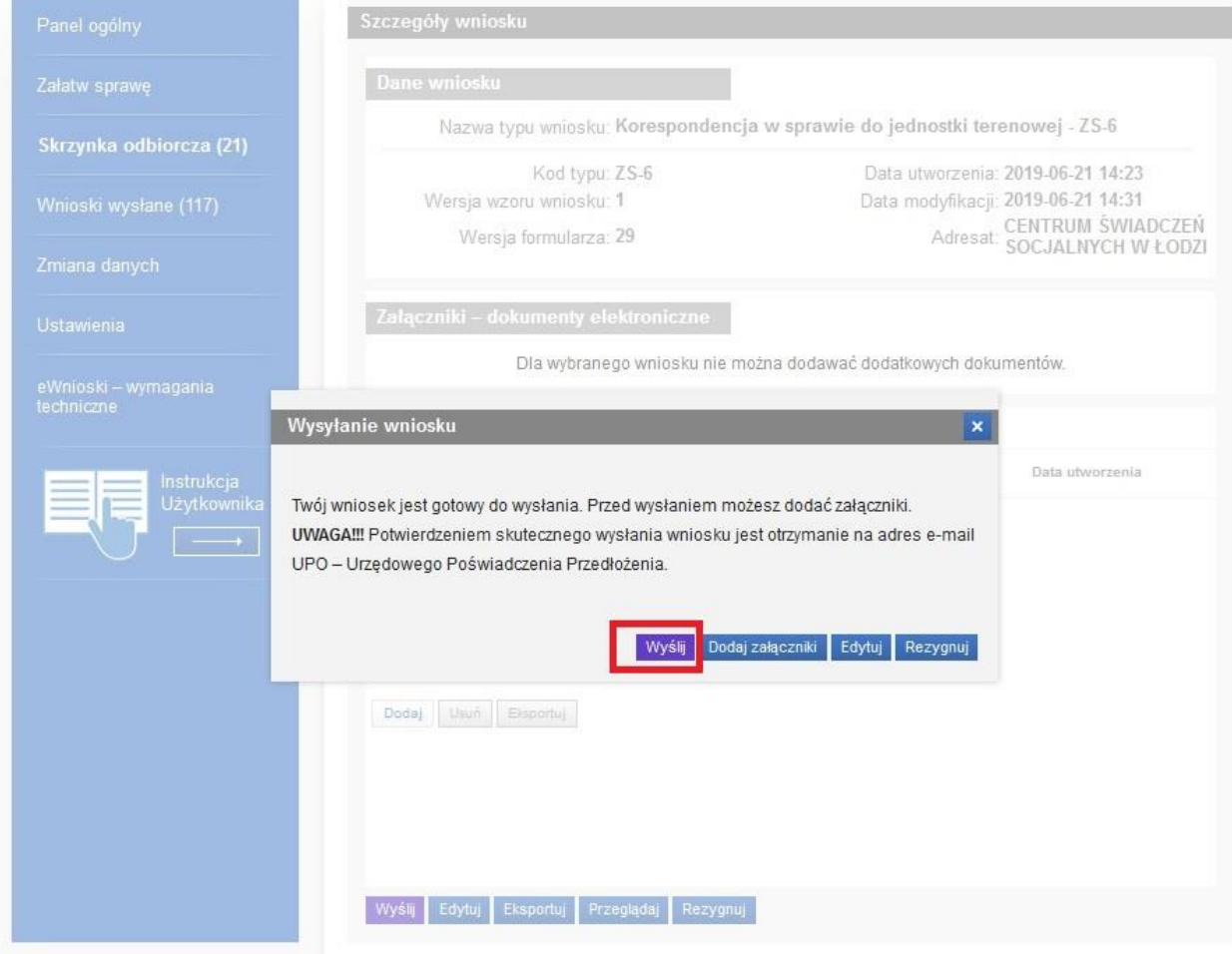

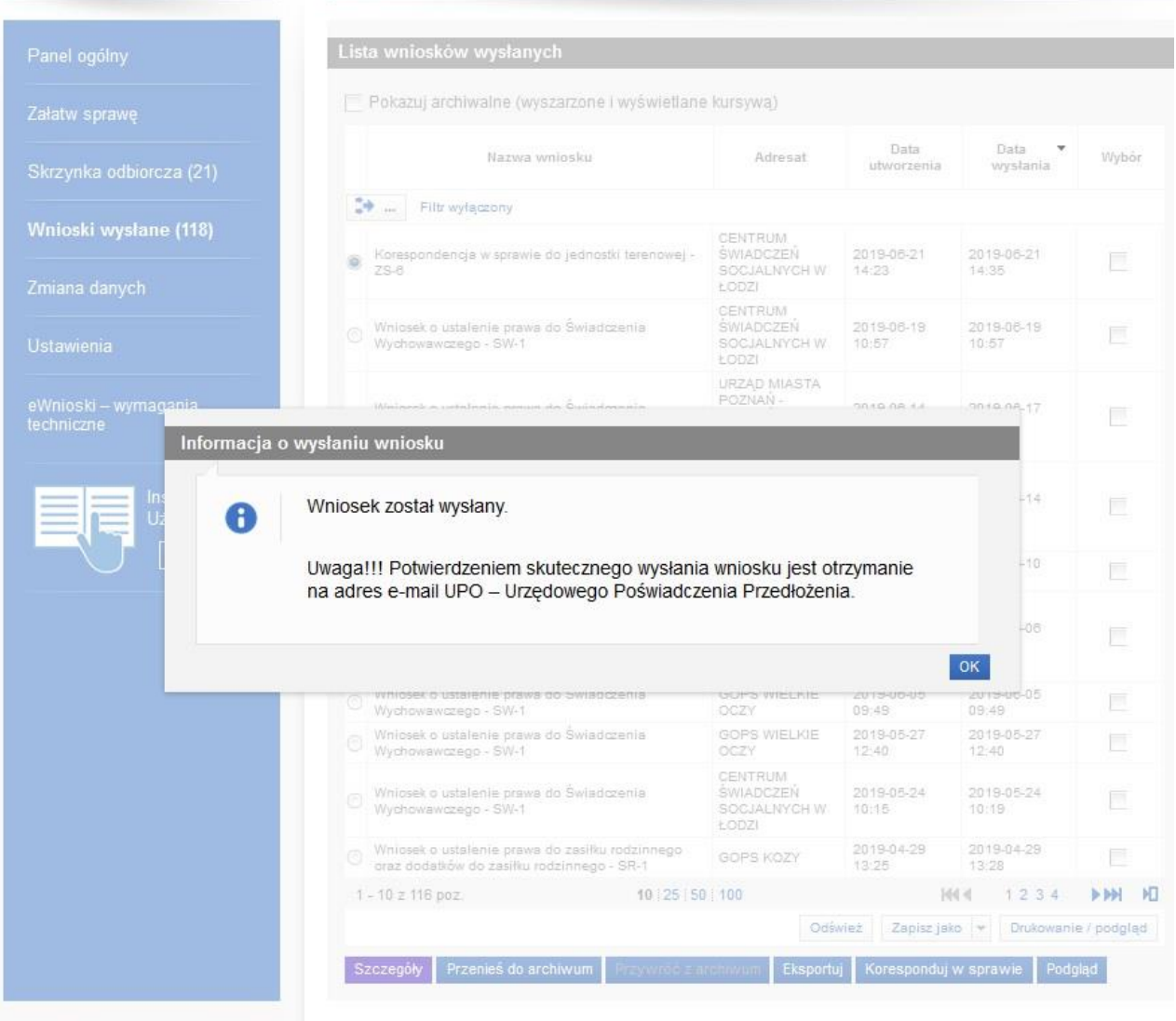

KORESPONDENCJA W SPRAWIE jest wysyłana w formie wniosku a więc: **Potwierdzeniem skutecznego wysłania wniosku jest otrzymanie na adres e-mail UPO – Urzędowego Poświadczenia Przedłożenia.**

Można również użyć funkcji KORESPONDUJ W SPRAWIE, bezpośrednio z WNIOSKÓW WYSŁANYCH, gdzie możemy wpisać treść i dodać załączniki jak wyżej.

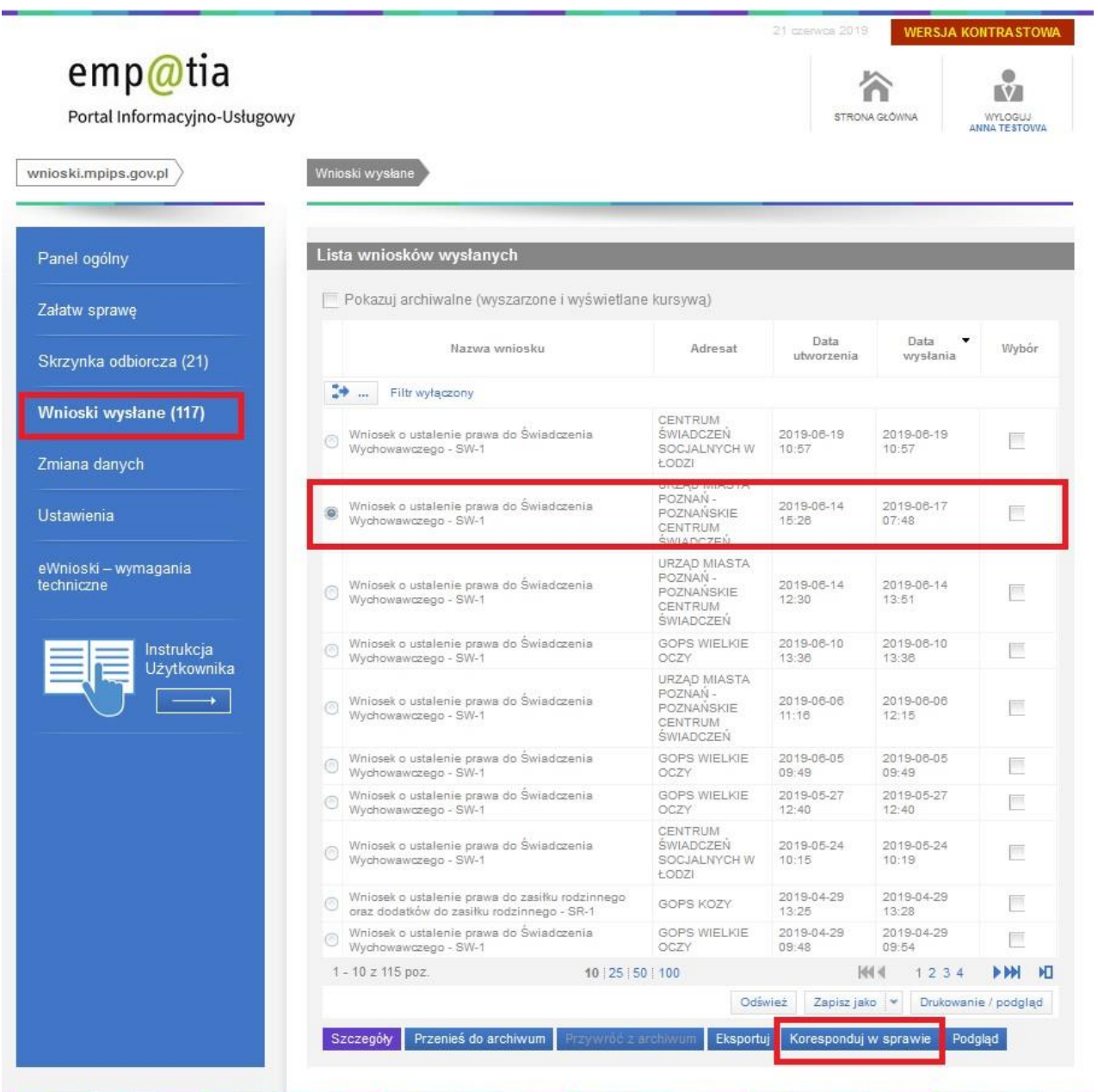